**Version 1.03 | 03/24/2016**

## **D-Link**

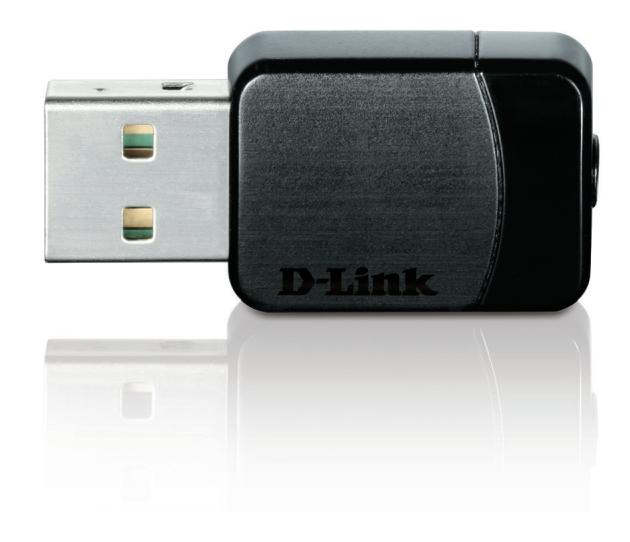

**Benutzerhandbuch**

## **Wireless AC Dual Band USB Adapter**

**DWA-171**

# Inhaltsverzeichnis

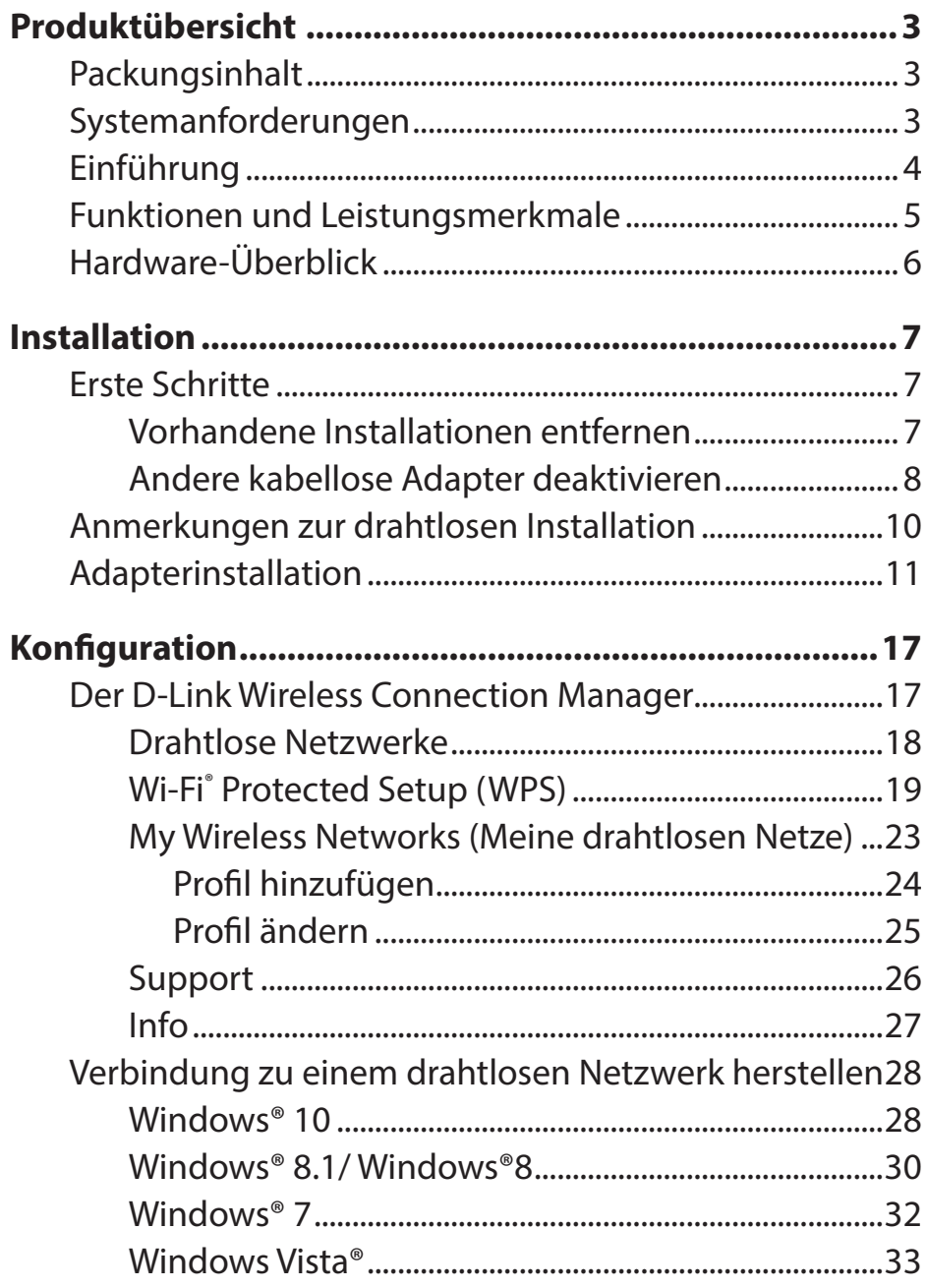

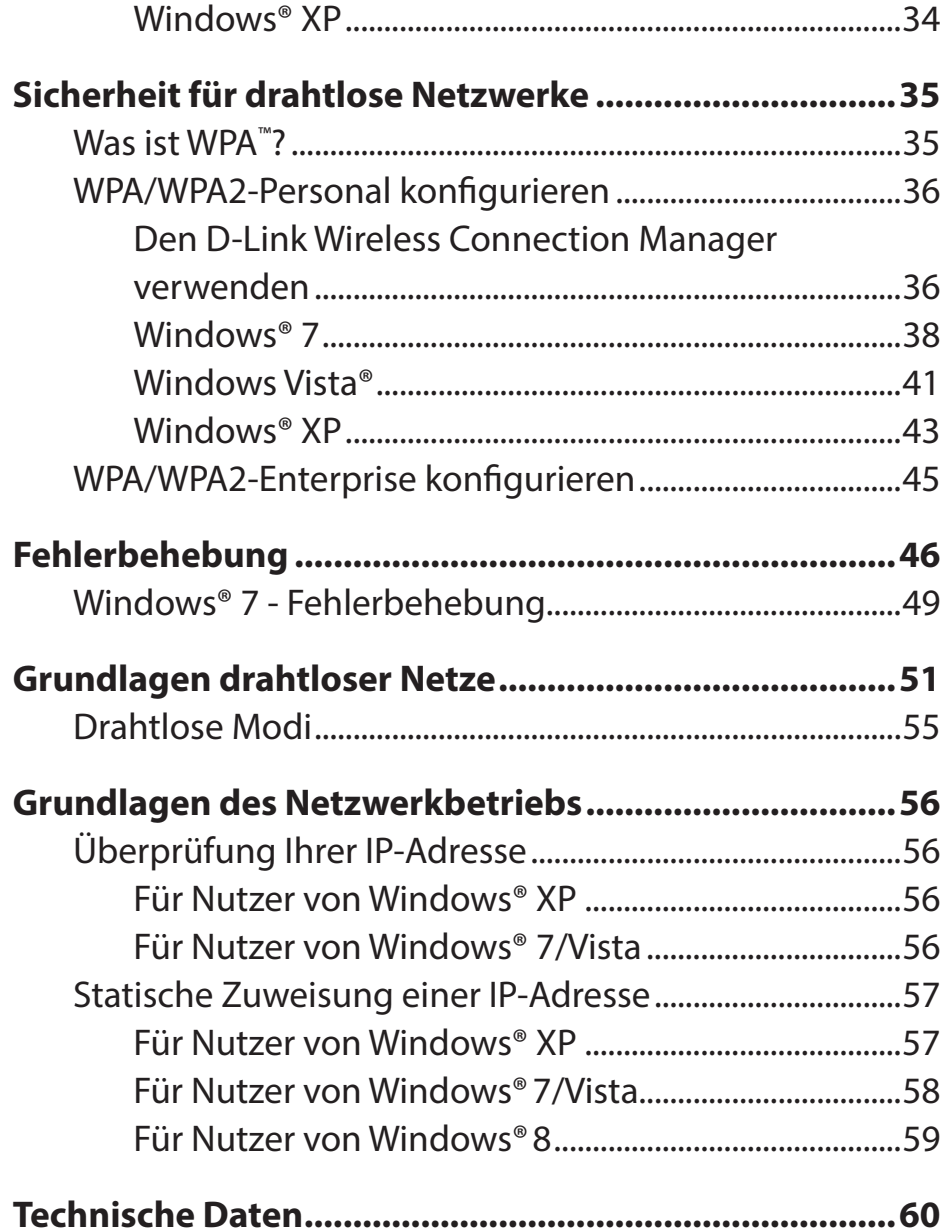

## **Packungsinhalt**

<span id="page-2-0"></span>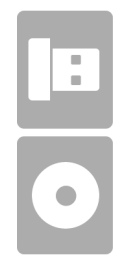

D-Link DWA-171 Wireless AC Dual Band USB Adapter

CD mit Treiber und Software

## **Systemanforderungen**

- Ein Computer oder Laptop mit einem verfügbaren USB 2.0 oder USB 3.0 Port
- Windows® 10, 8, 7, Vista oder XP (Service Pack 3)
- CD-ROM-Laufwerk
- Ein 802.11ac, 802.11n, 802.11g oder 802.11a Access Point oder kabelloser Router

## **Einführung**

<span id="page-3-0"></span>Der Wireless AC Dual Band USB Adapter (DWA-171) bietet leistungsstarke drahtlose AC Technologie für Ihren Desktop- oder Notebook-Computer. Stecken Sie den Adapter einfach in einen verfügbaren USB-Port und stellen Sie eine Verbindung zu einem Funknetz her, um Zugang zum Internet über eine sichere Hochgeschwindigkeitsverbindung – 2,4 GHz (150 Mbit/s) oder 5 GHz (bis zu 433 Mbit/s) – zu bekommen. Darüber hinaus bietet Ihnen die integrierte Dualband-Technologie verminderte Wi-Fi-Interferenzen zur Maximierung des Durchsatzes für ein schnelleres Streaming, für Spiele und Telefongespräche über Skype.

#### **Störungsfreie Bandbreite**

Der Wireless AC Dual Band USB Adapter (DWA-171) bietet Ihrem Heimnetz Dualband-Technologie für eine intelligente, vielseitige und störungsfreie Bandbreitennutzung. Nutzen Sie Ihre E-Mail und das Internet auf dem 2,4 GHz Band oder genießen Sie Spiele, führen Sie Telefongespräche mit Skype und sehen Sie sich Filme in HD auf einer Vielzahl von Geräten mithilfe des reineren, störungsfreien 5 GHz Frequenzbandes an. Was auch immer Sie online vorhaben, die Dualband-Technologie bietet Ihnen die Möglichkeit dazu.

#### **WPS - Problemlose Einrichtung per Knopfdruck**

Richten Sie problemlos und im Handumdrehen ein schnelles, sicheres Heimnetz ein. Schon in wenigen Minuten sind Sie im Internet und können Filme und andere Medieninhalte genießen. Ein Kinderspiel - einfach auf einen Knopf drücken und die Verbindung herstellen!

#### **Kompatibel mit allen Ihren drahtlosen Produkten**

Der Wireless AC Dual Band USB Adapter bietet nicht nur die hohe Geschwindigkeit des neuesten 802.11ac Standards auf Ihrem Heimnetzwerk, sondern ist auch mit allen Ihren aktuell genutzten Produkten rückwärts kompatibel – es sind keine Aktualisierungen oder irgendwelche Adapter erforderlich.

#### **Was bedeutet "Wireless AC"?**

802.11ac ist ein neuer WLAN-Standard mit einer hohen drahtlosen Datendurchsatzgeschwindigkeit auf dem 5 GHz-Band. Was bedeutet das für Ihr Heimnetzwerk? Fehlerloses HD-Video-Streaming, schnellere Spielausführung und verzögerungsfreie Skype- und Facetime-Telefongespräche und das alles mit weniger Wi-Fi Interferenzen für eine laufruhige, blitzschnelle Performance-Qualität. Nicht nur dass Sie zuhause die Vorteile dieser innovativen 11ac-Technologie genießen können, der Wireless AC Dual Band USB Adapter von D-Link ist außerdem mit allen Ihren aktuell genutzten Wireless N Produkten kompatibel.

\*Max. drahtlose Signalrate leitet sich aus den Spezifikationen der Standards IEEE 802.11ac und IEEE 802.11n ab. D-Link gewährleistet nicht die Kompatibilität mit zukünftigen Standards oder die Kompatibilität mit Geräten des Standards 802.11ac anderer Hersteller. Der tatsächliche Datendurchsatz schwankt. Netzwerkbedingungen und Umgebungsfaktoren, einschließlich Datenverkehr im Netz, Baumaterialien und Gebäudekonstruktionen sowie Netzwerk-Overhead senken die tatsächliche Datendurchsatzrate. Umgebungsspezifische Faktoren können eine negative Auswirkung auf Reichweiten drahtloser Signalraten haben. Es wurden bis zu 433 Mbit/s drahtloser Geschwindigkeiten bei Verbindungen mit anderen 802.11ac Geräten erreicht. Der Datendurchsatz kann auch durch die Schnittstelle des Produkts eingeschränkt sein (weniger als 480 Mbit/s für eine USB 2.0 Schnittstelle). Die Angabe eines spezifischen Produkts oder Herstellers bedeutet in keiner Weise eine Befürwortung von D-Link oder des Produkts von D-Link. Computer muss Microsofts empfohlenen Systemanforderungen entsprechen.

## **Funktionen und Leistungsmerkmale**

- <span id="page-4-0"></span>• Entspricht den Standards IEEE 802.11ac, 802.11n, 802.11g und 802.11a
- Dual Band N Technologie zur Verwendung in 2,4 GHz oder 5 GHz Netzwerken
- Höchste drahtlose Leistungen dank drahtloser AC Technologie
- Sicherer Netzwerkzugriff mit WPA™ oder WPA2™
- Wi-Fi Protected Setup™ (WPS) Einrichtung per Knopfdruck zur problemlosen Herstellung von Verbindungen in ein Funknetz

# <span id="page-5-0"></span>**Hardware-Überblick**

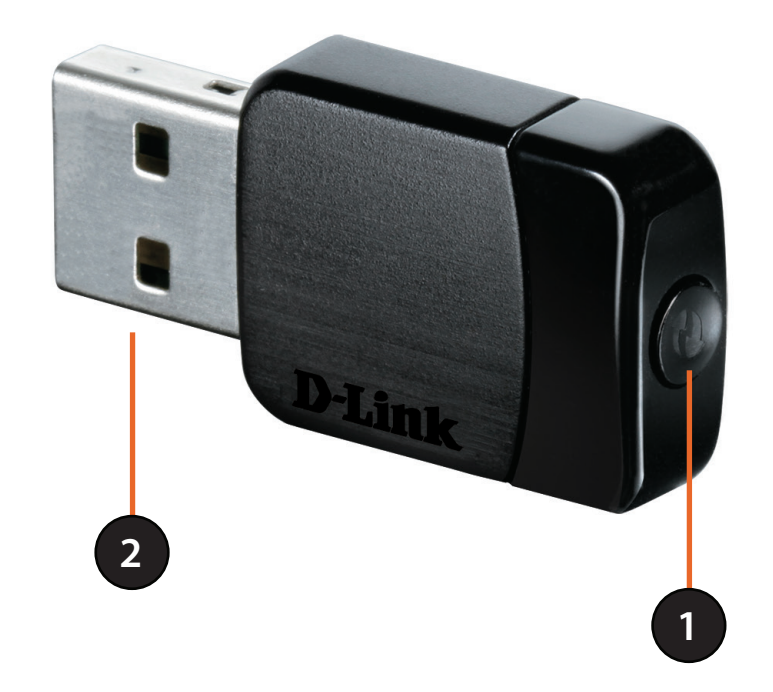

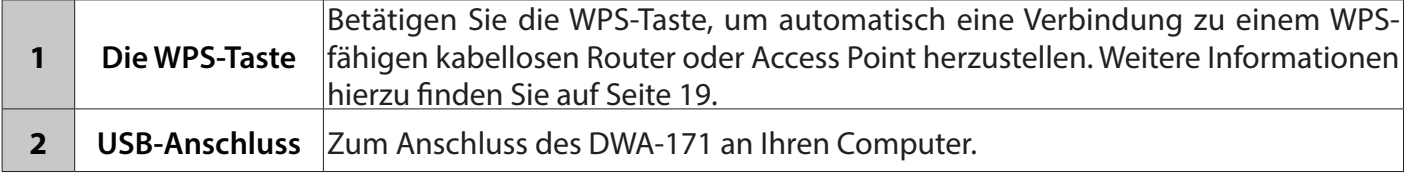

# **Installation**

<span id="page-6-0"></span>In diesem Teil wird der Installationsprozess beschrieben. Wenn Sie einen integrierten kabellosen Adapter (Funkadapter) haben, deaktivieren Sie diesen bitte im Gerätemanager, bevor Sie Ihren D-Link Adapter installieren. Sollten Sie vorher bereits einen anderen kabellosen Adapter installiert haben, stellen Sie sicher, dass jede dazugehörige Software deinstalliert ist.

## **Erste Schritte**

Vor Installation Ihres neuen D-Link Wireless Adapters ist Folgendes zu beachten:

- Entfernen Sie alle früheren Installationen kabelloser Adapter
- Deaktivieren Sie alle integrierten kabellosen Adapter
- Bestätigen Sie die Korrektheit der Einstellungen, wie die für die SSID und Sicherheit des/der Netzwerks/e, zu dem/denen Sie eine Verbindung herstellen möchten

### **Vorhandene Installationen entfernen**

Sollten Sie einen Adapter eines anderen Herstellers oder ein anderes Modell eines D-Link Adapters installiert haben, stellen Sie sicher, dass die entsprechende Software deinstalliert ist, bevor Sie die neue Software installieren. Es ist möglich, dass einige Hilfsprogramme zum Konflikt mit der neuen Software führen könnten. Wenn Sie vorhaben, mehrere Adapter zu unterschiedlichen Zeiten zu verwenden, stellen Sie sicher, dass die Hilfsprogramme nicht beim Hochfahren Ihres Computers geladen werden. Nutzer von Windows ဳ 7, Vista und XP können das integrierte Hilfsprogramm für kabellose Verbindungen für alle Adapter verwenden.

So entfernen Sie alte Software:

Für Benutzer von Windows® 10: Klicken Sie auf Start > Alle Apps > Windows-System > Systemsteuerung > Programme > Programm deinstallieren.

Für Nutzer von Windows® 7: Klicken Sie auf Start > Systemsteuerung > Programme deinstallieren.

Für Nutzer von Windows Vista®/XP: Klicken Sie auf Start > Systemsteuerung > Programme hinzufügen oder entfernen.

### **Andere kabellose Adapter deaktivieren**

<span id="page-7-0"></span>Die meisten neuen Laptops enthalten möglicherweise bereits einen integrierten kabellosen Adapter. Um mögliche Konflikte mit dem kabellosen Adapter von D-Link zu vermeiden, ist es ratsam, den kabellosen Adapter (so wie alle nicht genutzten Ethernet-Adapter) zu deaktivieren.

> Device Manager File Action View Help

Modems<br>H & Monitors □ ■<mark>ツ</mark> Network adapters 1394 Net Adapter

**E-B** PCMCIA adapters **F** See Processors

Disables the selected device.

SCSI and RAID controllers

i . Sound, video and game controllers System devices

Universal Serial Bus controllers

D-Link DWA-160 Xtreme N Dual Band USB Adapter(rev.A) TP Intel(R) PRO/Wireless 2200BG Network Con

Realtek RTL8139/810x Family Fast Ethernet NI

Klicken Sie auf dem Desktop mit der rechten Maustaste auf das Symbol **Arbeitsplatz** und wählen Sie **Eigenschaften**.

Klicken Sie im Fenster 'Systemeigenschaften' auf die Registerkarte **Hardware** und dann auf **Geräte-Manager**. Klicken Sie in der angezeigten Liste auf das **+** Zeichen links neben **Netzwerkadapter**.

Klicken Sie mit der rechten Maustaste auf den Adapter, den Sie deaktivieren möchten, und klicken Sie auf **Deaktivieren**.

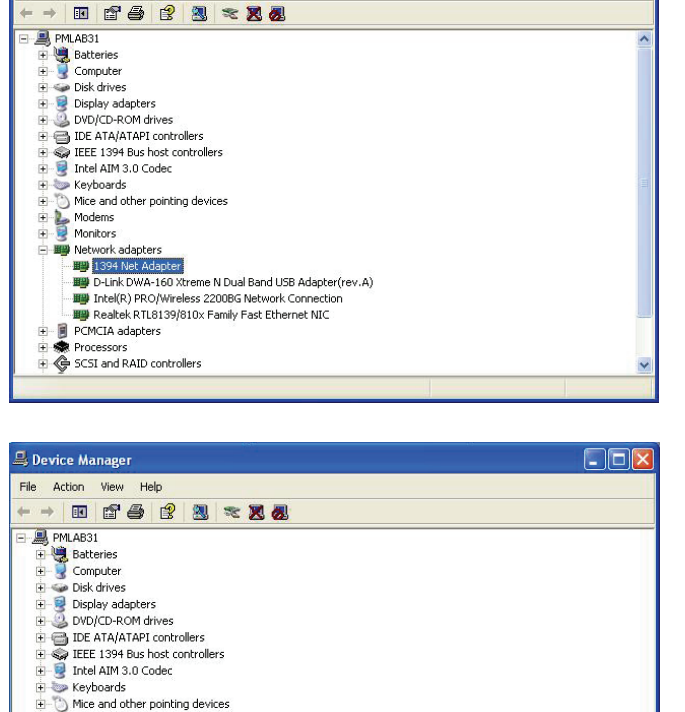

Update Driver..

Scan for hardware changes

Disable

Uninstall

Properties

 $\Box$  $\Box$  $\times$ 

Klicken Sie auf **Ja**, um den Adapter zu deaktivieren.

Ist der Adapter deaktiviert, wird ein nach unten zeigenden Pfeil oder ein grau unterlegtes Symbol angezeigt.

Die Deaktivierung des Adapters entfernt die Treiber nicht. Wenn Sie den Adapter verwenden möchten, klicken Sie einfach mit der rechten Maustaste darauf und wählen Sie **Aktivieren**.

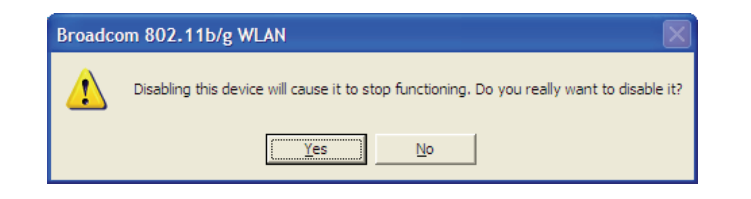

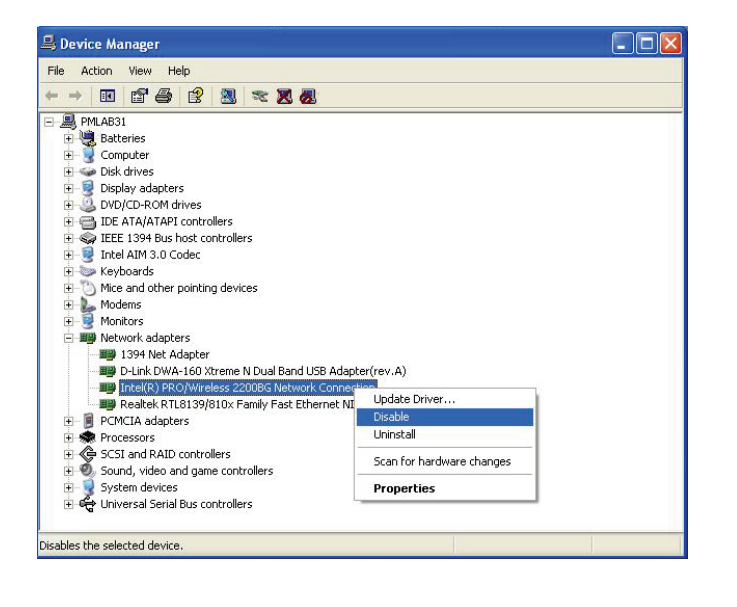

## **Anmerkungen zur drahtlosen Installation**

<span id="page-9-0"></span>Der drahtlose Adapter von D-Link (auch Funkadapter oder kabelloser Adapter genannt) bietet Ihnen Zugriff auf Ihr Netzwerk mithilfe einer drahtlosen Verbindung von nahezu überall innerhalb des Betriebsbereichs Ihres drahtlosen Netzwerks. Dabei ist jedoch zu berücksichtigen, dass Anzahl, Stärke und Anordnung von Wänden, Decken oder anderen Objekten, die das Signal durchdringen muss, die Reichweite einschränken können. Normalerweise hängen die Reichweiten jeweils von der Art der Materialien und der Funkfrequenzstörungen Ihres Netzwerks ab. Die folgenden allgemeinen Richtlinien helfen Ihnen, die Reichweite Ihres Funknetzes zu maximieren:

- 1. Beschränken Sie die Anzahl der Wände und Decken zwischen dem D-Link-Adapter und anderen Netzwerkgeräten auf ein Minimum – jede Wand oder Decke kann die Reichweite Ihres Adapters um 1 - 30 m reduzieren. Stellen Sie deshalb Ihre Geräte so auf, dass die Anzahl der Wände oder Decken auf ein Minimum reduziert ist.
- 2. Achten Sie auf die kürzeste Linie zwischen den Netzwerkgeräten. Eine Wand, die 0,5 m stark ist, aber einen Neigungswinkel von 45º aufweist, ist nahezu 1 m dick. Bei einem Neigungswinkel von 2° scheint die Wand über 14 m dick. Positionieren Sie die Geräte für einen besseren Empfang so, dass das Signal gerade durch eine Wand oder Decke tritt (anstatt in einem Winkel).
- 3. Baumaterialien können von Bedeutung sein. Bestimmte Baumaterialien können das Signal in seiner Reichweite negativ beeinträchtigen, wie z. B. eine starke Tür aus Metall oder Streben aus Aluminium. Versuchen Sie, Access Points, drahtlose Router und Computer so aufzustellen, dass das Signal durch Trockenbauwände, Gipskartonplatten oder Eingänge gesendet werden kann. Materialien und Objekte wie Glas, Stahl, Metall, Wände mit Wärmedämmung, Wasser (Aquarien), Spiegel, Aktenschränke, Mauerwerk und Zement beeinträchtigen die Stärke Ihres Funksignals.
- 4. Stellen Sie Ihr Produkt mindestens 1 2 Meter von elektrischen Geräten oder Einheiten entfernt auf, die Funkfrequenzstörgeräusche (RF-Rauschen) generieren.
- 5. Wenn Sie 2,4 GHz kabellose Telefone oder X-10 (drahtlose Produkte wie Deckenventilatoren, Leuchten und Heimalarmanlagen nutzen), könnte Ihre drahtlose Verbindung in seiner Qualität dramatisch beeinträchtigt oder sogar ganz unbrauchbar werden. Stellen Sie sicher, dass sich Ihre 2,4 GHz-Telefonstation so weit wie möglich von Ihren drahtlosen Geräten entfernt befindet. Die Basisanlage sendet auch dann ein Signal, wenn das Telefon nicht in Gebrauch ist.

## **Adapterinstallation**

<span id="page-10-0"></span>**Warnhinweis: Installieren Sie den DWA-171 Adapter erst dann in Ihrem Computer, wenn Sie die Treibersoftware von der D-Link CD installiert haben.**

Schalten Sie den Computer ein und legen Sie die D-Link DWA-171 Treiber-CD in das CD-ROM-Laufwerk ein.

Sollte die CD auf Ihrem Computer nicht automatisch ausgeführt werden, klicken Sie auf **Start** > **Ausführen**. Geben Sie folgenden Befehl in das angezeigte Feld ein: **D:\autorun.exe**, wobei *D:* für den Laufwerkbuchstaben Ihres CD-ROM-Laufwerks steht.

Wenn das Autorun-Fenster erscheint, klicken Sie auf **Install Drivers (Treiber installieren).**

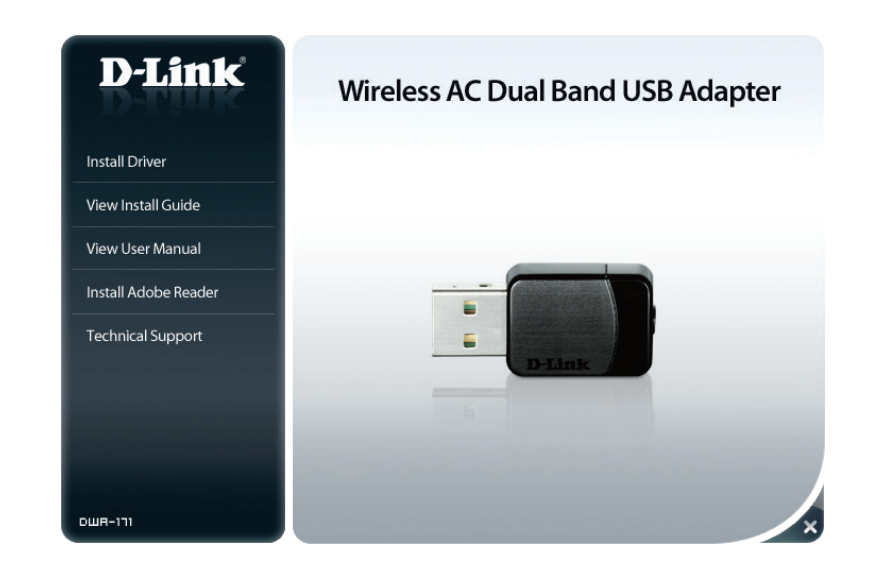

Das Startfenster wird angezeigt. Klicken Sie auf **Next** (Weiter), um fortzufahren.

Vorgegeben ist die Installation auf den folgenden Standardspeicherort: *C:\Program Files\D-Link\DWA-171*, wobei C für den Laufwerkbuchstaben Ihres Festplattenlaufwerks steht. Um einen anderen Speicherort zu wählen, klicken Sie auf **Durchsuchen** und geben Sie den Speicherort an. Klicken Sie dann auf **Next** (Weiter).

Wählen Sie den Ordner für die Programmdateien und klicken Sie auf **Next** (Weiter).

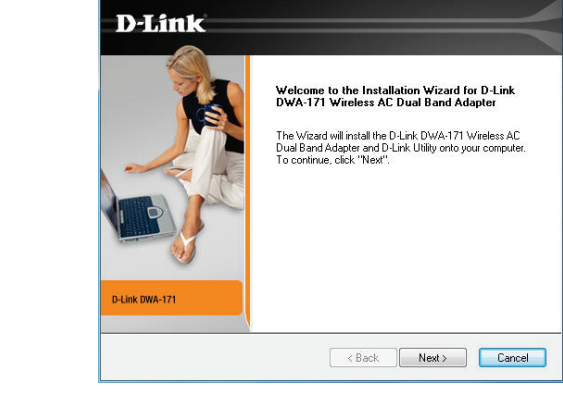

D-Link DWA-171

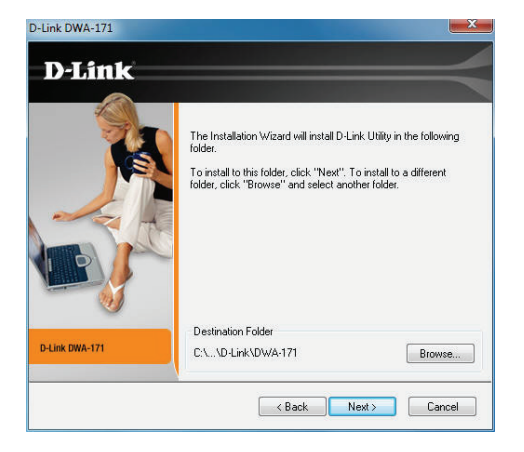

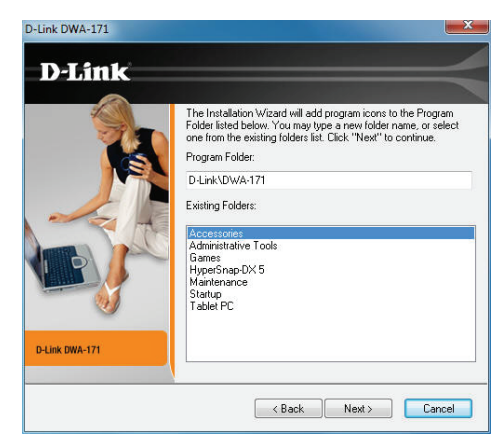

Stecken Sie den Adapter in einen verfügbaren USB-Port an Ihrem Computer. Klicken Sie auf **Next** (Weiter), um fortzufahren.

Falls der *Assistent für das Suchen neuer Hardware* erscheint, klicken Sie auf **Abbrechen**.

Die Treiber und die Software werden nun installiert. Das kann 1-2 Minuten dauern.

Der Assistent für die drahtlose Verbindung (bzw. Drahtlosnetzwerkinstallations-Assistent) wird angezeigt.

Auf Seite 15 finden Sie Informationen zur Herstellung einer manuellen Verbindung zu einem drahtlosen Netz. Die folgenden Anweisungen helfen Ihnen bei der Herstellung einer Verbindung zu einem drahtlosen Netz mithilfe von WPS (Wi-Fi® Protected Setup). Klicken Sie auf **Next** (Weiter), um fortzufahren.

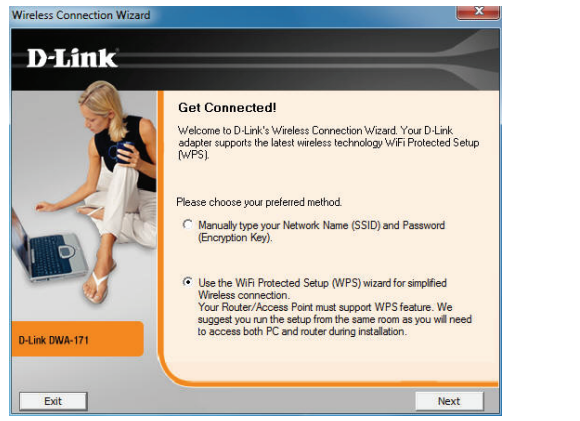

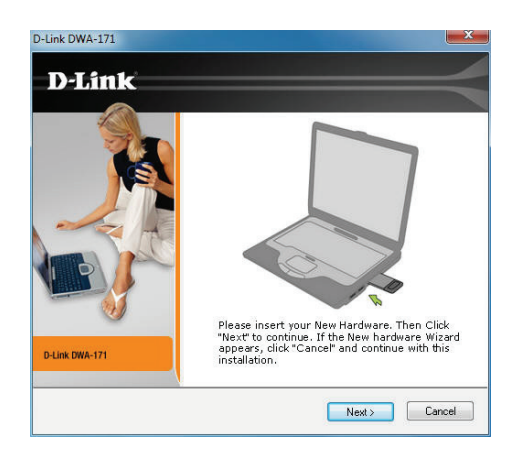

### **PBC (Konfiguration per Knopfdruck)**

Um eine Verbindung zu Ihrem Netzwerk mithilfe der WPS-Konfigurationsmethode per Knopfdruck herzustellen, klicken Sie auf die in der Bildschirmabbildung angezeigte virtuelle Taste.

*Hinweis: Um eine Verbindung zu Ihrem Netzwerk herzustellen, können Sie auch auf die WPS-Taste auf dem Adapter drücken und diese zwei Sekunden lang gedrückt halten, bis der Bildschirm für den Assistenten angezeigt wird. Drücken Sie dann auf die WPS-Taste auf Ihrem Router bzw. Access Point, um fortzufahren.* 

Drücken Sie innerhalb von 2 Minuten die WPS-Taste auf Ihrem Access Point oder drahtlosen Router zur Herstellung der Verbindung.

*Hinweis: Bei einigen Geräten muss WPS von der Software oder einer Web-Benutzeroberfläche aus gestartet werden. Nähere Informationen finden Sie im Benutzerhandbuch zu Ihrem Router oder Access Point.*

Wenn diese Anzeige erscheint, haben Sie erfolgreich eine Verbindung zu Ihrem drahtlosen Netzwerk hergestellt. Klicken Sie auf **Next** (Weiter), um Ihr Setup fertig zu stellen.

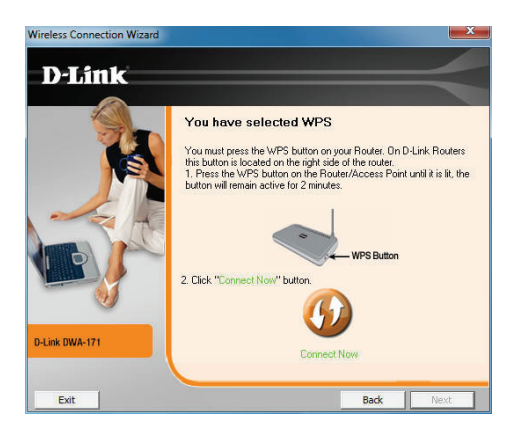

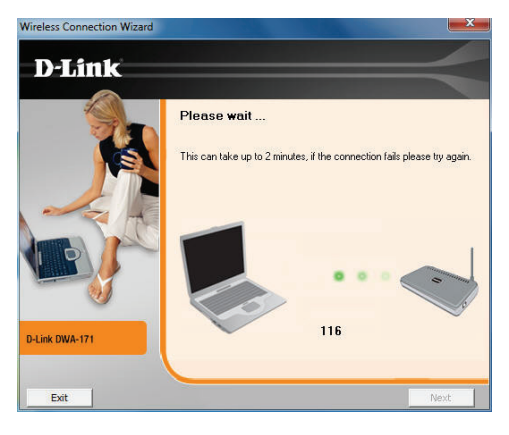

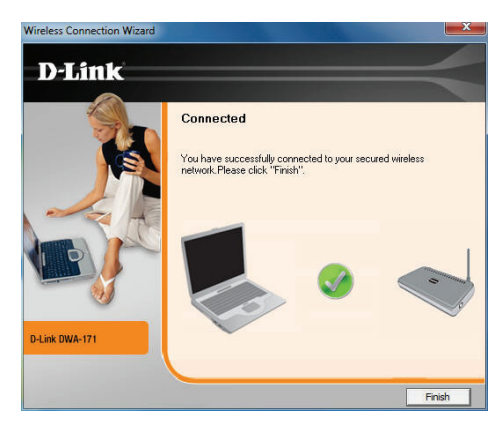

Um eine Verbindung zu Ihrem drahtlosen Netzwerk manuell herzustellen, wählen Sie **Manually connect to a wireless network** (Manuell eine Verbindung zu einem drahtlosen Netzwerk herstellen) und klicken Sie dann auf **Next** (Weiter).

Geben Sie den Netzwerknamen (SSID) manuell ein. Wenn Sie die SSID falsch eingeben, wird automatisch die Seite 'Site survey' (Standortübersicht) aufgerufen. Klicken Sie auf **Scan**, um die Seite 'Site survey' (Standortübersicht) anzuzeigen.

Klicken Sie auf **Scan**, um eine Liste der drahtlosen Netze (Site survey) anzuzeigen. Klicken Sie auf den Netzwerknamen (SSID) und dann auf **Next** (Weiter).

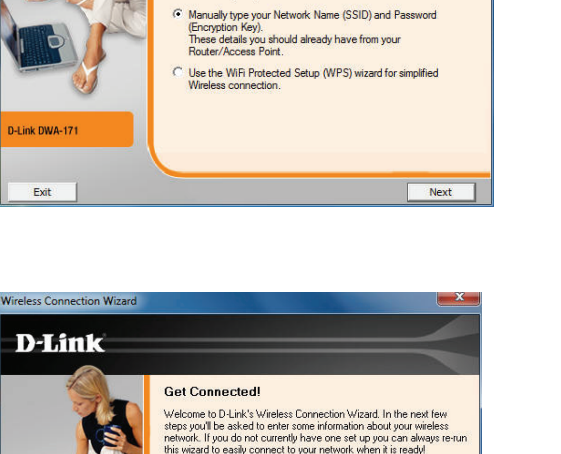

Welcome to D-Link's Wireless Connection Wizard. Your D-Link<br>adapter supports the latest wireless technology WiFi Protected Setup<br>[WPS].

**Get Connected!** 

Please choose your preferred method.

**Wireless Connection Wizard D-Link** 

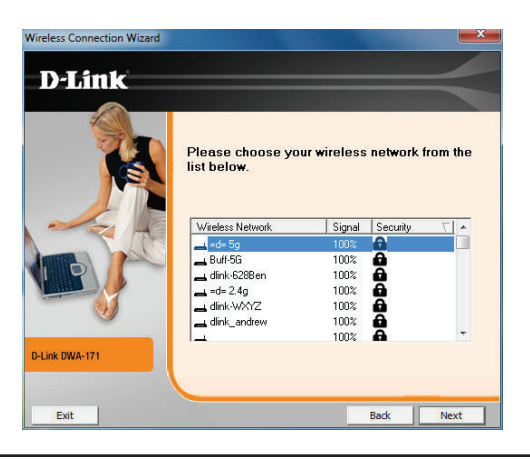

.<br>Wireless Network Name(SSID):

Scan |

-Link DWA-171

Exit

If you do not know the name of your wireless network you can scan for it by clicking the Scan button.

Back | Next

Abschnitt 2 - Installation

Wenn diese Anzeige erscheint, haben Sie erfolgreich eine Verbindung zu Ihrem drahtlosen Netzwerk hergestellt. Klicken Sie auf **Next** (Weiter), um Ihr Setup fertig zu stellen.

Klicken Sie auf **Finish** (Fertig stellen), um fortzufahren. Bei der Aufforderung zum Neustart Ihres Computers, wählen Sie **Yes, I want to restart my computer now** (Ja, ich möchte meinen Computer jetzt neu starten).

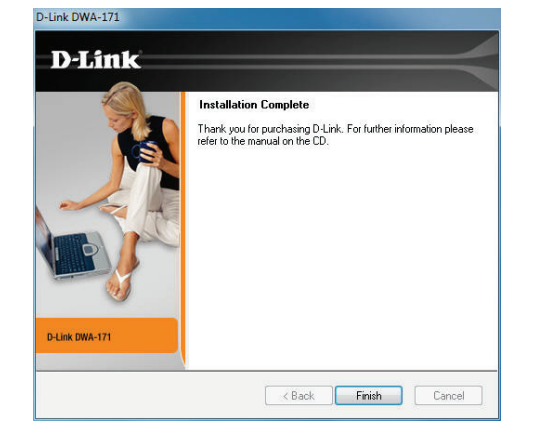

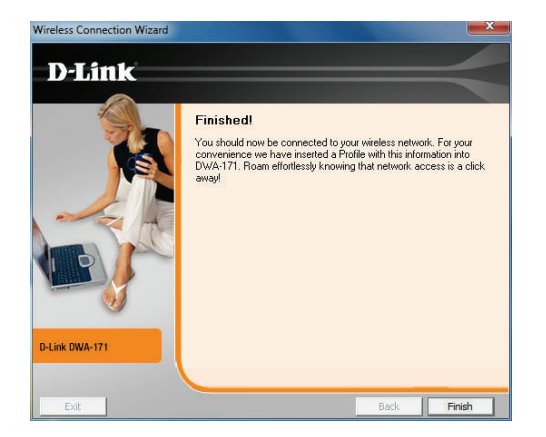

# **Konfiguration**

<span id="page-16-0"></span>In diesem Teil wird beschrieben, wie Sie Ihren neuen D-Link Wireless Adapter mithilfe des D-Link-Hilfsprogramms sowie dem Windows® Hilfsprogramm für drahtlose Verbindungen konfigurieren.

## **Der D-Link Wireless Connection Manager**

Der D-Link DWA-171 verwendet den Wireless Connection Manager als Managementsoftware. Dieses Managementprogramm bietet dem Benutzer eine leicht zu verwendende Oberfläche zur Änderung aller dem kabellosen Adapter zugeordneter Einstellungen. Wenn Sie auf dem Desktop auf das Symbol des Wireless Connection Managers klicken, wird die Konfiguration gestartet.

Wenn Sie Windows® 10, 8, 7, Vista oder XP verwenden, gehen Sie zu den Seiten 28, 30, 32, 33 bzw. 34.

Doppelklicken Sie auf Ihrem Desktop auf das Symbol des **Wireless Connection Managers**.

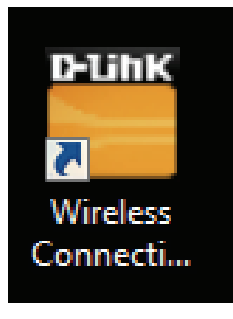

### **Drahtlose Netzwerke**

<span id="page-17-0"></span>Die Seite 'Wireless Networks (Site Survey)' (Drahtlose Netze (Standortübersicht)) zeigt alle drahtlosen Netze, die in Ihrem Bereich verfügbar sind. Um eine Verbindung zu einem Netzwerk herzustellen, markieren Sie einfach das drahtlose Netz (SSID) und klicken Sie auf **Connect** (Verbinden).

- SSID: Die SSID (Service Set Identifier) ist der Name des drahtlosen Netzwerks.
- MAC: Zeigt die MAC-Adresse des kabellosen Geräts an.
- Signal: Zeigt die Link-Qualität der kabellosen Verbindung an.

Security Wird ein Schlosssymbol angezeigt, bedeutet das, (Sicherheit): dass das drahtlose Netz sicher ist. Sie müssen die Sicherheitseinstellungen zur Herstellung einer Verbindung kennen.

Channel Zeigt den Kanal des drahtlosen Netzwerks an. **(Kanal):**

WPS Button Verbindung zu einem drahtlosen Netz mithilfe des (WPS-Taste): WPS (Wi-Fi<sup>®</sup> Protected Setup) herstellen. Weitere Informationen auf der nächsten Seite.

Refresh Sucht erneut nach verfügbaren drahtlosen Netzen in (Aktualisieren): Ihrem Bereich.

Connect Markieren Sie ein drahtloses Netz und klicken (Verbinden): Sie auf Connect (Verbinden). Ist das Netzwerk sicher, erscheint ein Popup-Fenster. Geben Sie die Sicherheitsinformationen zur Verbindung ein (weitere Informationen dazu finden Sie im Abschnitt *Drahtlose Sicherheit*).

Activate Wählen Sie ein drahtloses Netzprofil von dem (Aktivieren): Dropdown-Menü und klicken Sie zur Herstellung der Verbindung auf **Activate** (Aktivieren). Die Herstellung der Verbindung kann bis zu 30 Sekunden dauern.

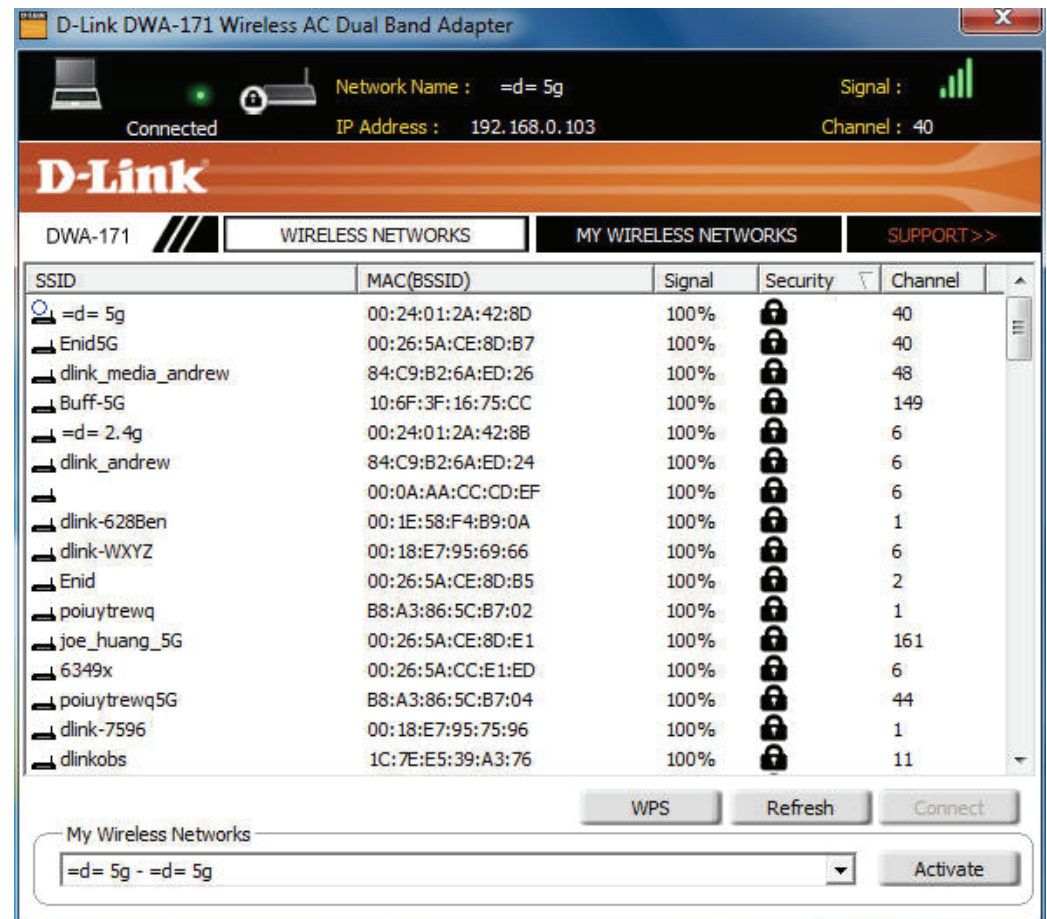

### **Wi-Fi® Protected Setup (WPS)**

<span id="page-18-0"></span>Das Wi-Fi Protected Setup (WPS) System dient dem einfachen und von Sicherheitsfunktionen gestützten Aufbau von Wi-Fi-Netzwerken. Es ist ratsam, den Access Point oder den drahtlosen Router während des Einrichtungsvorgangs in nächster Nähe von Ihnen aufzustellen.

Weitere Informationen zum WPS finden Sie auf der Wi-Fi Alliance Website: www.wi-fi.org.

"Die '**Push Button Configuration**' (PBC) erfolgt über eine virtuelle Taste in dem Hilfsprogramm und verbindet Sie mit anderen WPS-fähigen Geräten. Eine Verbindung kann durch Klicken auf die virtuelle Taste und durch anschließendes Drücken des Knopfs am Access Point oder drahtlosen Router innerhalb von 120 Sekunden hergestellt werden. Weitere Informationen hierzu finden Sie auf Seite 14.

*Hinweis: Sie können auch die physische Taste auf dem DWA-171 statt die D-Link Software verwenden. Weitere Informationen auf der nächsten Seite.*

"**Die PIN (Personal Identification Number)**' ist eine vom Hilfsprogramm des kabellosen Adapters nach dem Zufallsprinzip generierte eindeutige Nummer. Bei Eingabe dieser Nummer im Hilfsprogramm des WPSfähigen Routers oder Access Points wird die Verbindung mit dem gewünschten drahtlosen Netz hergestellt. Weitere Informationen finden Sie auf Seite 22.

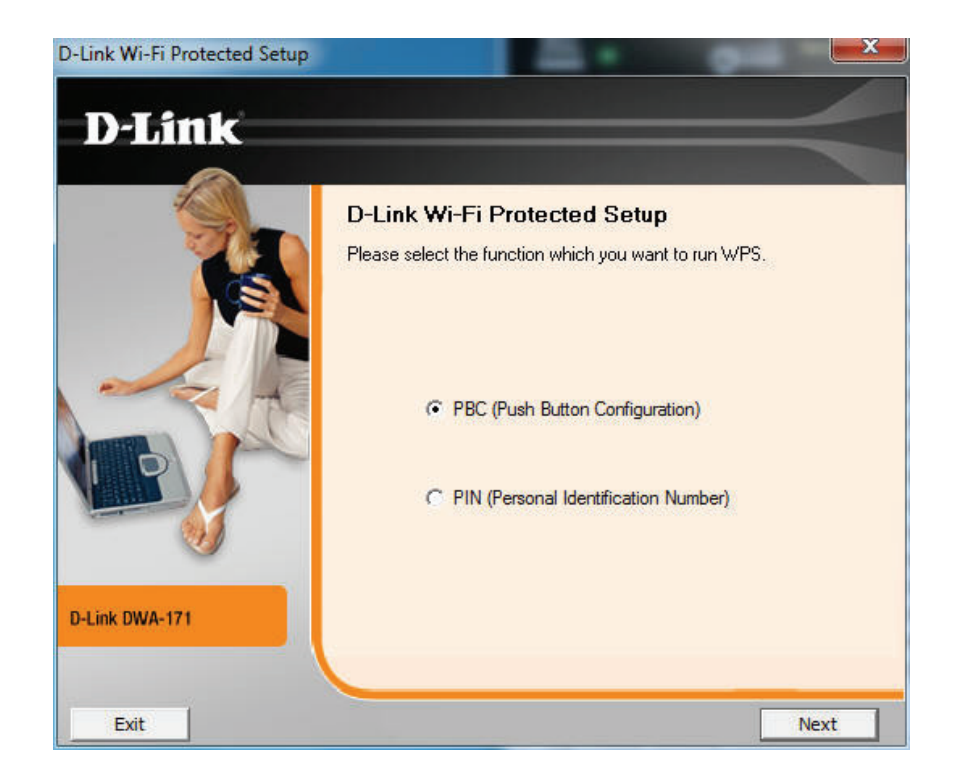

### **Konfig. per Knopfdruck**

1. Um eine Verbindung zu Ihrem Netzwerk herzustellen, drücken Sie auf die WPS-Taste auf dem Adapter und halten Sie sie zwei Sekunden lang gedrückt, bis der Bildschirm für den Assistenten angezeigt wird.

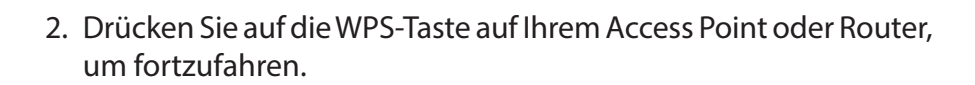

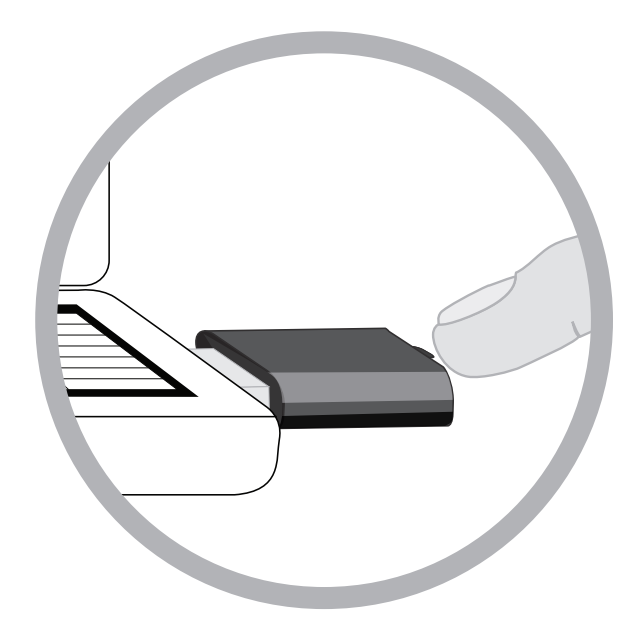

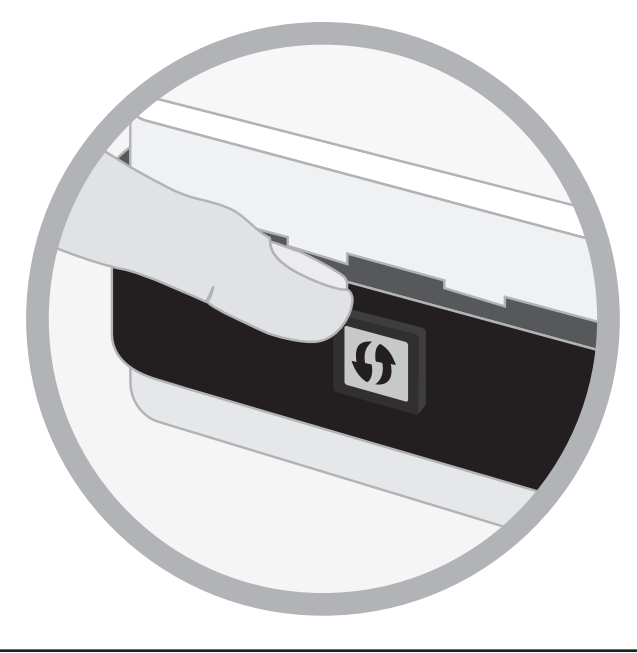

## **PIN (Persönliche Identifikationsnummer)**

Auf Seite 14 finden Sie Informationen zur Herstellung einer Verbindung mit der PBC-Methode. Um die PIN-Methode zu verwenden, wählen Sie 'PIN (Personal Identification Number)' und klicken Sie auf **Next** (Weiter).

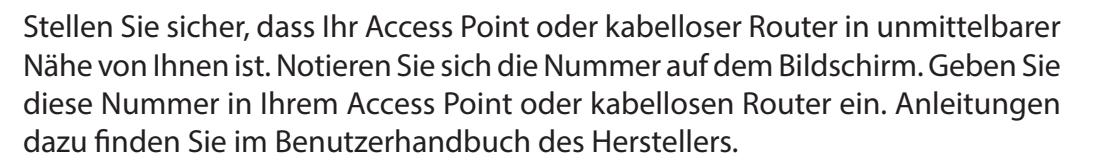

Sobald Sie auf **Next** (Weiter) geklickt haben, haben Sie 2 Minuten Zeit, diese Nummer in Ihrem Access Point oder kabellosen Router einzugeben.

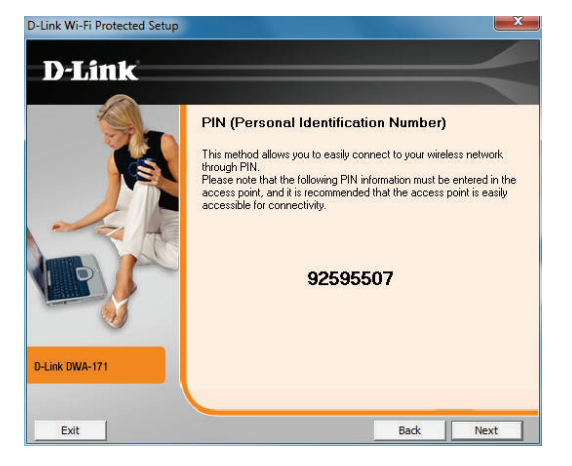

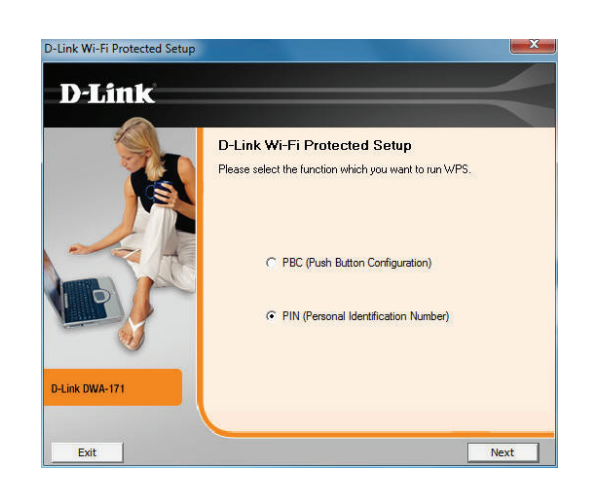

Der Adapter wird versuchen, eine Verbindung zu Ihrem Access Point oder kabellosen Router herzustellen.

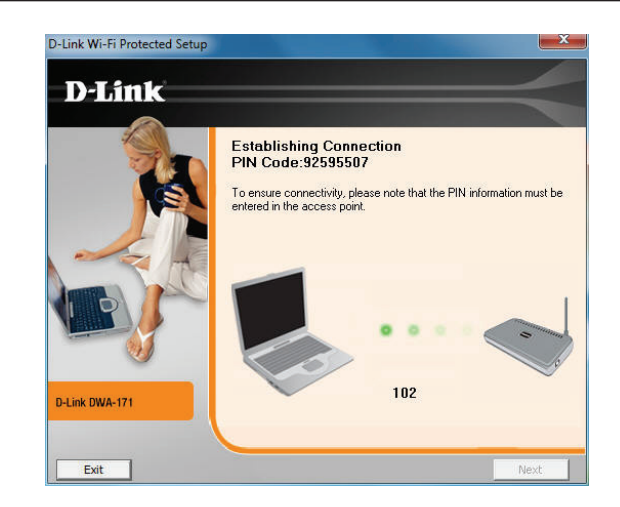

Wenn diese Anzeige erscheint, haben Sie erfolgreich eine Verbindung hergestellt. Klicken Sie auf **Finish** (Fertig stellen), um Ihr Setup fertig zu stellen.

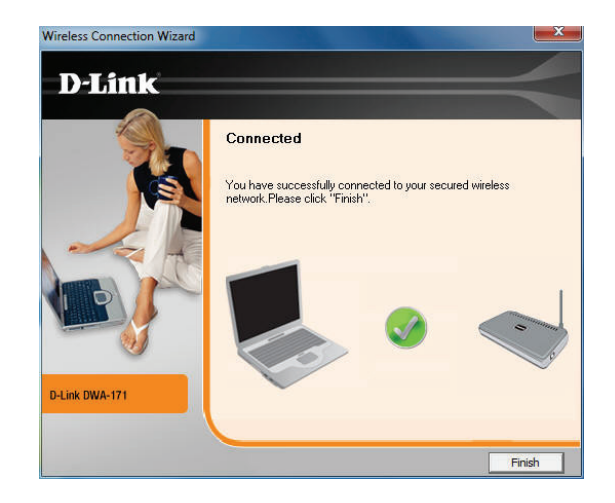

### **My Wireless Networks (Meine drahtlosen Netze)**

<span id="page-22-0"></span>Auf der Seite 'My Wireless Networks' (Meine drahtlosen Netze) haben Sie die Möglichkeit, Profile drahtloser Netze zu erstellen, zu bearbeiten und zu löschen. Dabei wird bei jeder Erstellung einer Verbindung zu einem Netzwerk mithilfe der Seite *Wireless Networks* (Drahtlose Netze) automatisch ein Profil erstellt.

**New (Neu):** Klicken Sie auf **New** (Neu), um ein neues Profil für ein drahtloses Netz zu erstellen (Näheres dazu auf Seite 24).

**Modify**  Klicken Sie auf **Modify** (Ändern), um ein aktuelles **(Ändern):** Profil zu bearbeiten (Näheres dazu auf Seite 25).

Klicken Sie auf **Delete** (Löschen), um ein Profil zu **Delete**  (Löschen): entfernen.

Activate Klicken Sie auf Activate (Aktivieren), um ein Profil zu (Aktivieren): verwenden. Die Herstellung der Verbindung zu dem drahtlosen Netz kann bis zu 30 Sekunden dauern.

Profile Details Im Abschnitt 'Profile Details' (Profildetails) werden (Profildetails): Informationen zum drahtlosen Netz angezeigt, wie z. B. der Netzwerkname (SSID), der Netzwerktyp ('Infrastructure') und ob das Netzwerk gesichert ist.

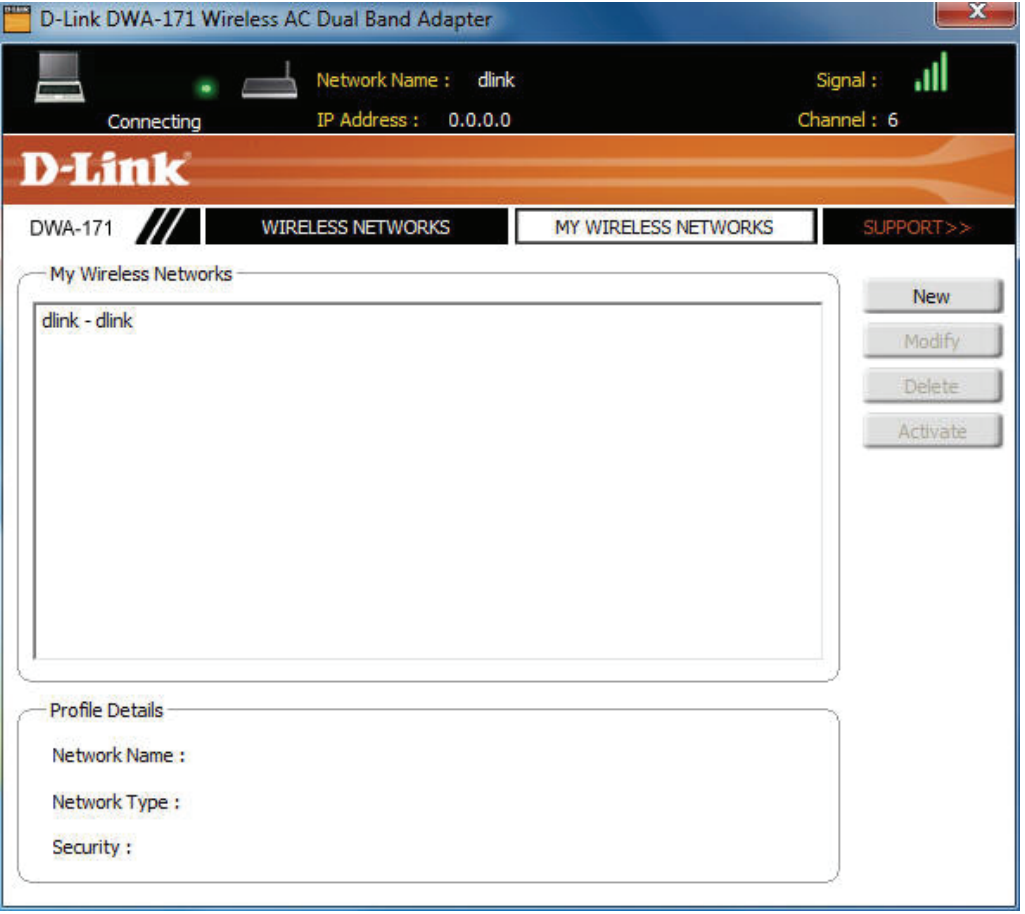

### **Profil hinzufügen**

<span id="page-23-0"></span>Sie können ein neues Netzwerk hinzufügen, indem Sie auf der Seite *My Wireless Networks* (Meine drahtlosen Netze) auf **New** (Neu) klicken.

**Profile Name**  Geben Sie Ihrem Profil einen Namen (z. B. Heim, **(Profilname):** Büro, Café).

**SSID:** Geben Sie die SSID des drahtlosen Netzwerks ein.

Network Type Wählen Sie den Netzwerktyp. Wählen Sie (Netzwerktyp): Infrastructure (Infrastruktur), wenn Sie eine Verbindung zu einem kabellosen Router oder Access Point herstellen.

Set Security Wählen Sie die Art der verwendeten Sicherheit. Option (Sicherheit Weitere Informationen dazu finden Sie im Abschnitt **Drahtlose Sicherheit**. **einrichten):**

> OK: Klicken Sie auf OK, um Ihre Einstellungen zu speichern.

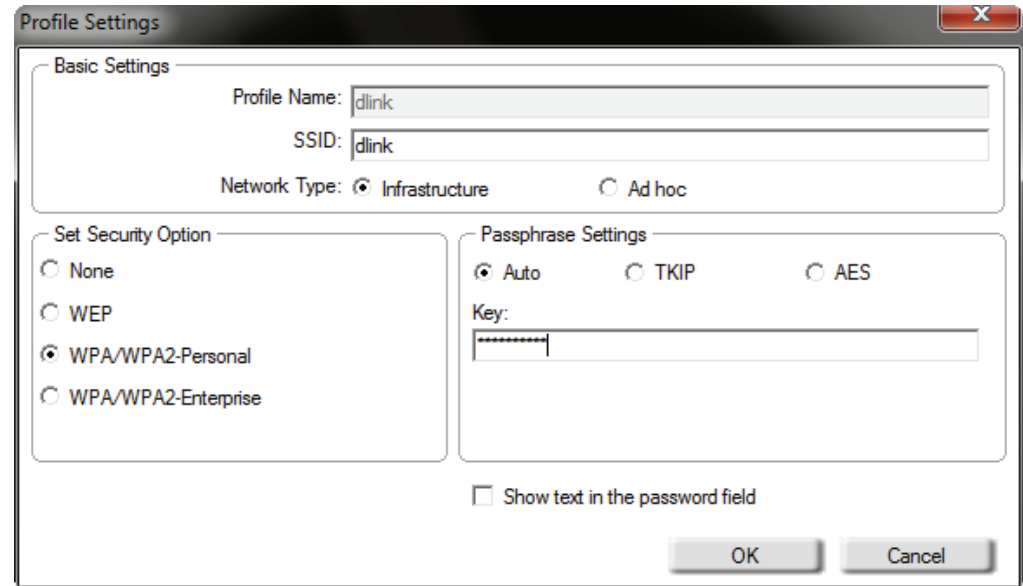

### **Profil ändern**

<span id="page-24-0"></span>Sie können ein vorhandenes Profil ändern, indem Sie das Profil auswählen und auf der Seite *My Wireless Networks* (Meine drahtlosen Netze) auf **Modify** (Ändern) klicken.

**Profile Name**  Geben Sie Ihrem Profil einen Namen (z. B. Heim, **(Profilname):** Büro, Café).

**SSID:** Zeigt die SSID des Netzwerks an.

Network Type Zeigt den Netzwerktyp an. **(Netzwerktyp):**

Set Security Wählen Sie die Art der verwendeten Sicherheit. Option (Sicherheit Weitere Informationen dazu finden Sie im einrichten): Abschnitt Drahtlose Sicherheit.

> OK: Klicken Sie auf OK, um Ihre Einstellungen zu speichern.

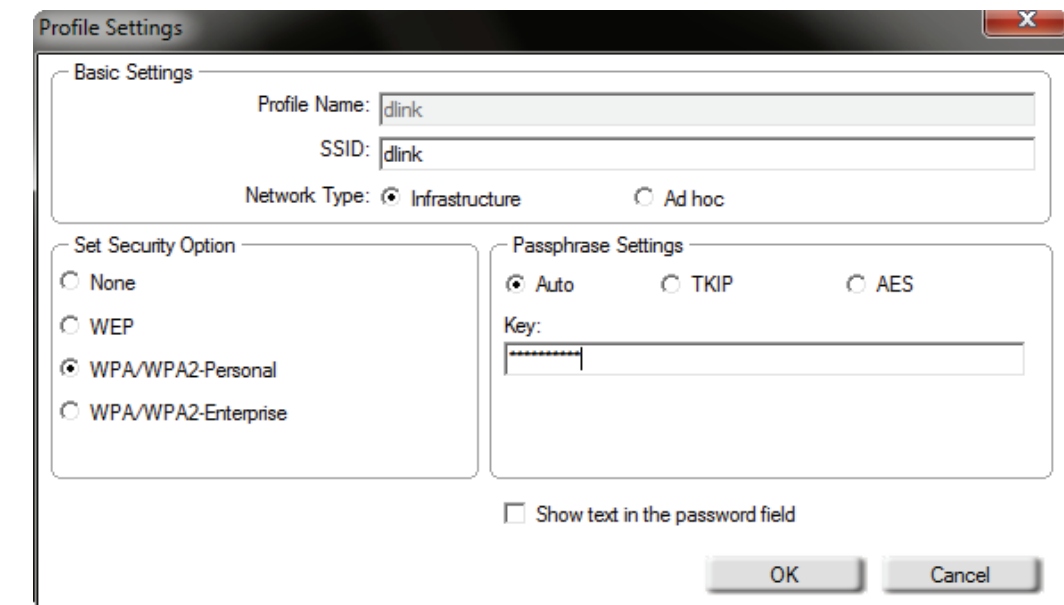

### **Support**

<span id="page-25-0"></span>Wenn Sie Hilfe brauchen, klicken Sie auf die Schaltfläche **Support**. Es wird dann rechts von dem Hilfsprogramm ein Bedienfeld mit Informationen über das Hilfsprogramm angezeigt.

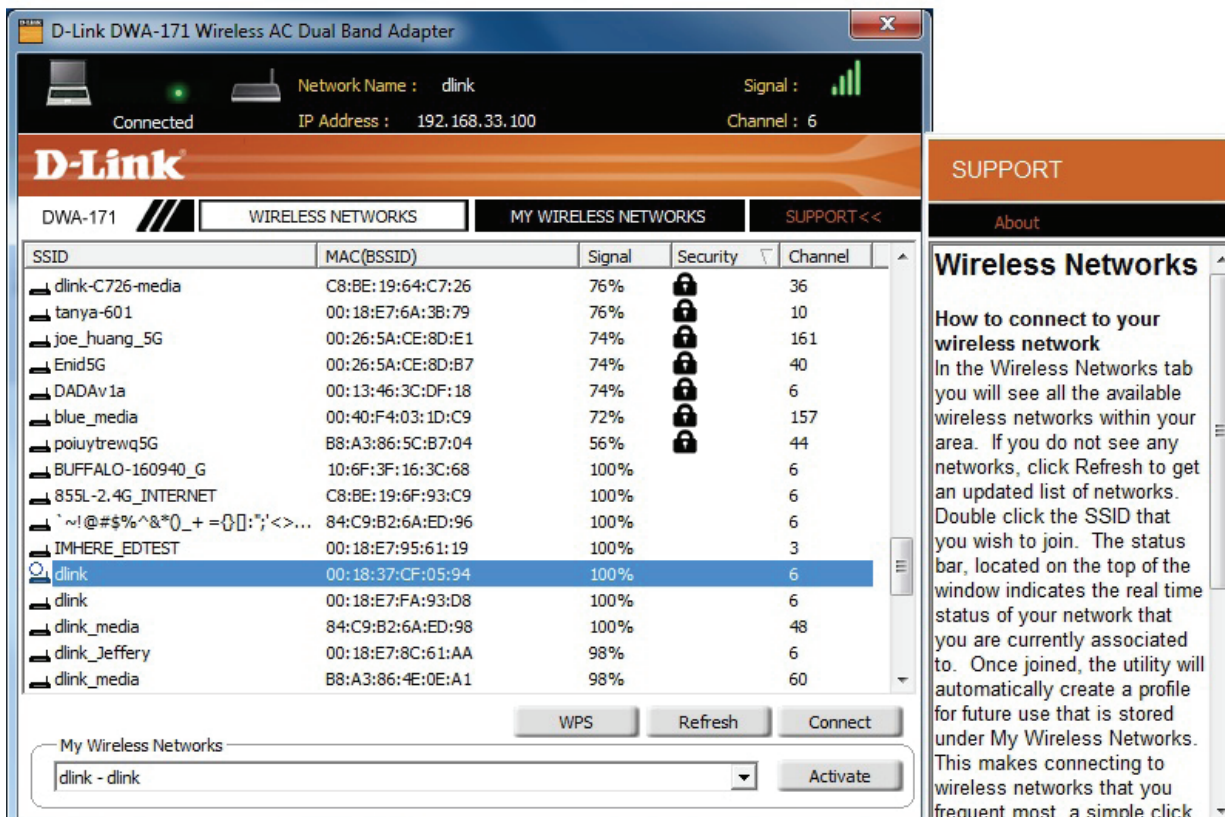

### **Info**

<span id="page-26-0"></span>Auf dem Fenster 'About' (Info) finden Sie Informationen über die Firmware und zu den Hilfsprogrammversionen des DWA-171.

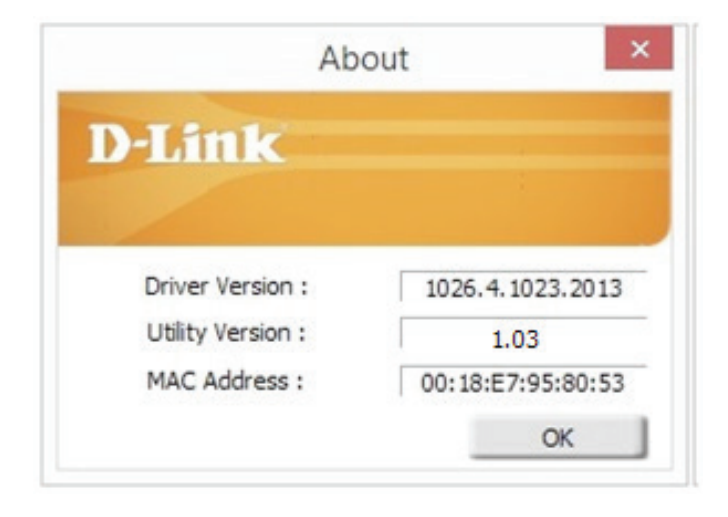

## <span id="page-27-0"></span>**Verbindung zu einem drahtlosen Netzwerk herstellen Windows® 10**

Um eine Verbindung zu einem drahtlosen Netzwerk (Funknetz) in Windows 10 herzustellen, müssen Sie die SSID (den Namen des drahtlosen Netzwerks) und das Wi-Fi (WLAN) Kennwort (den Sicherheitsschlüssel) des Geräts kennen, zu dem Sie eine Verbindung herstellen möchten.

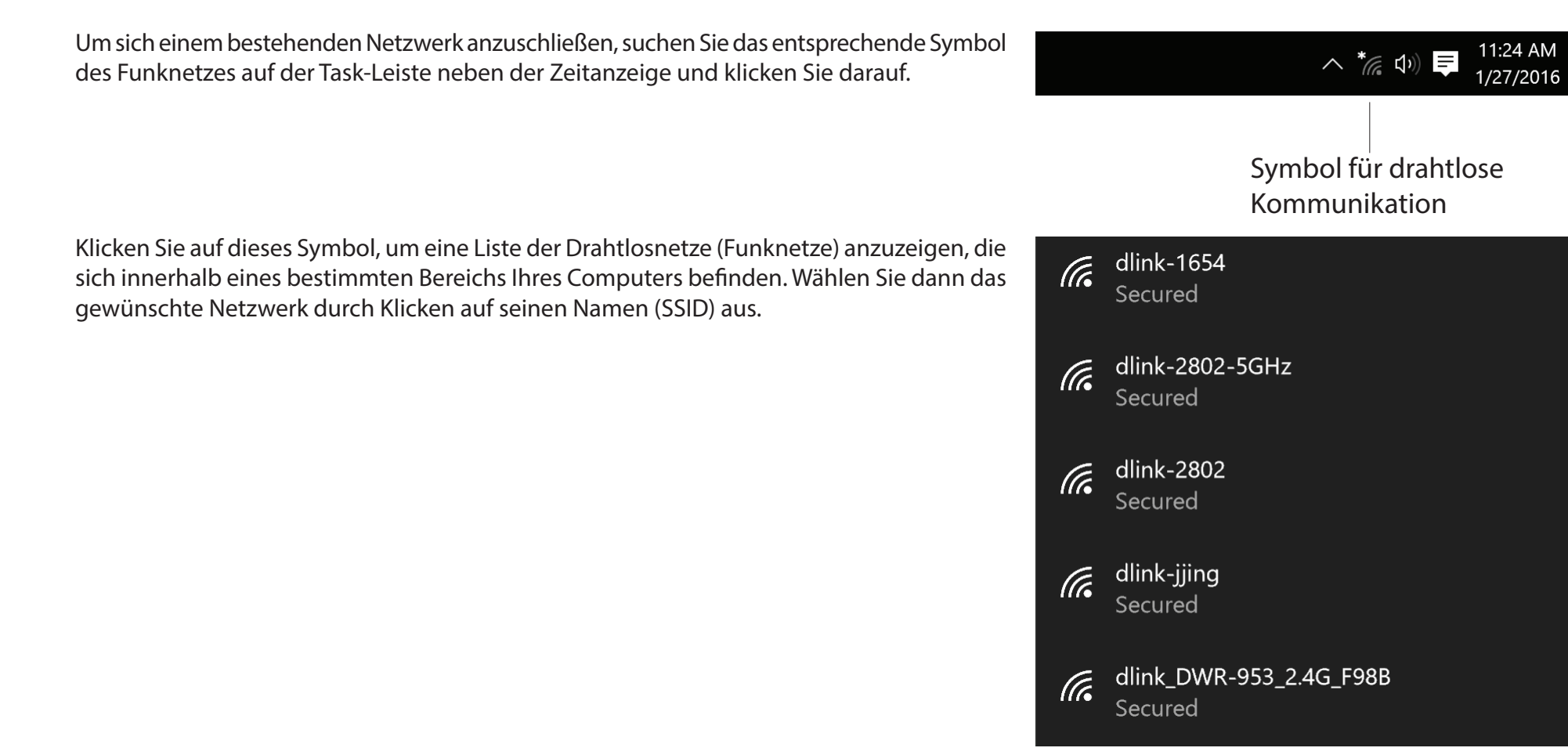

Um die Verbindung zu dem Netzwerk herzustellen, klicken Sie auf **Verbinden**.

Um eine Verbindung automatisch herzustellen, wenn sich Ihr Gerät innerhalb des Funkbereichs befindet, klicken Sie auf das Kontrollkästchen **Connect Automatically** (Automatisch verbinden). Ihr Computer stellt nun jedes Mal automatisch eine Verbindung zu diesem drahtlosen Netzwerk her, wenn es erkannt worden ist.

Sie werden dann aufgefordert, das Wi-Fi Kennwort (den Netzwerksicherheitsschlüssel) für das Drahtlosnetz einzugeben. Geben Sie das Kennwort in dem Kennwortfeld ein und klicken Sie auf "**Next**" (Weiter), um die Verbindung zu dem Netzwerk herzustellen.

Sie können aber auch WPS (Wi-Fi Protected Setup) verwenden, um eine Verbindung zu dem drahtlosen Netzwerk herzustellen. Drücken Sie auf die WPS-Taste Ihres Geräts und die Verbindung wird automatisch hergestellt.

Die Herstellung der Verbindung kann 20 bis 30 Sekunden dauern. Wenn keine Verbindung zustande kommt, überprüfen Sie die Korrektheit der Sicherheitseinstellungen. Der Schlüssel oder Kennwortsatz muss exakt mit dem auf dem drahtlosen Router übereinstimmen.

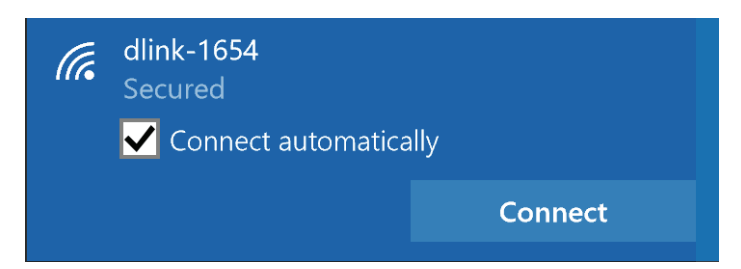

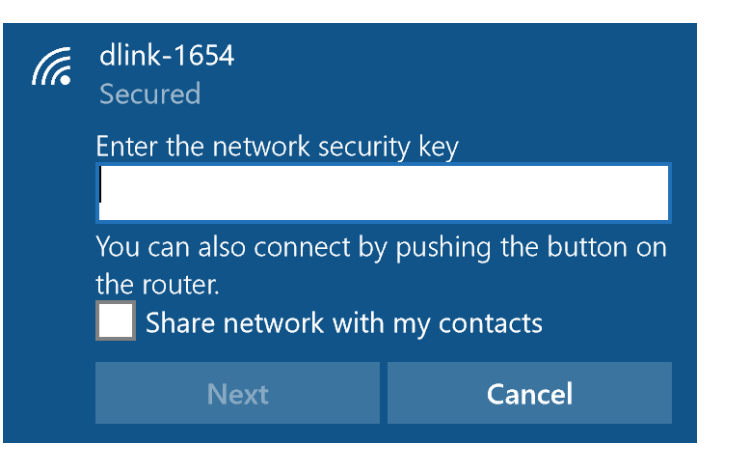

## **Windows® 8.1/ Windows®8**

- <span id="page-29-0"></span>1. Klicken Sie auf das entsprechende Symbol (Computer und Funkwellen) auf Ihrer Task-Leiste (unterer rechter Fensterbereich neben der Anzeige der Uhrzeit).
- 2. Es wird eine Liste der verfügbaren Funknetze angezeigt.

3. Klicken Sie auf das Funknetz (SSID), zu dem Sie eine Verbindung herstellen möchten, und klicken Sie dann auf **Connect** (Verbinden).

4. Wenn das Netzwerk sicher/verschlüsselt ist, geben Sie das Wi-Fi-Kennwort (Sicherheitsschlüssel) ein und klicken Sie auf **Next** (Weiter).

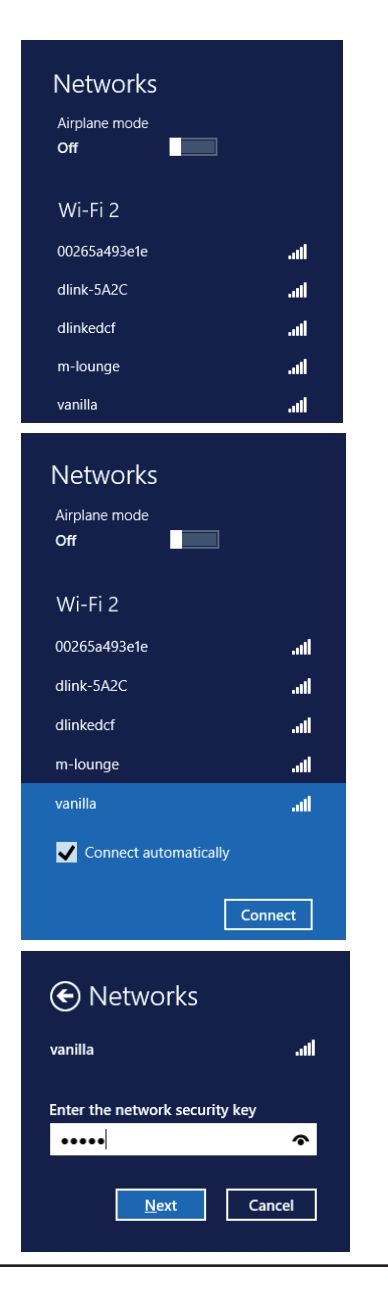

- 5. Wählen Sie durch Klicken auf das entsprechende Feld, ob Sie den gemeinsamen Dateizugriff (auch File Sharing oder Dateifreigabe genannt) aktivieren oder deaktivieren möchten.
- 6. Sie werden nun mit Ihrem drahtlosen Netzwerk (Funknetz) verbunden.

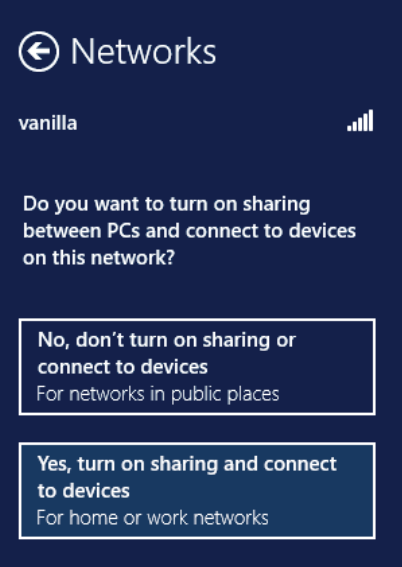

Erhalten Sie ein starkes Signal, können aber nicht auf das Internet zugreifen, bestätigen Sie die Verschlüsselung, indem Sie das Profil oder die TCP/ IP-Einstellungen für Ihren drahtlosen (kabellosen) Adapter prüfen. Weitere Informationen finden Sie unter *Grundlagen des Netzwerkbetriebs* in diesem Handbuch.

### **Windows® 7**

<span id="page-31-0"></span>Wenn die Meldung *Drahtlosnetzwerk verfügbar* angezeigt wird, klicken Sie auf die Mitte der Sprechblase, um das Programm zu öffnen

oder in der andere bestehtet der andere bestehtet der andere bestehtet der andere bestehtet der andere besteht

Klicken Sie mit der Maustaste auf das Symbol für drahtlose Verbindungen in Ihrer Taskleiste (rechte untere Ecke, neben der Uhrzeit)

Das Hilfsprogramm zeigt alle verfügbaren drahtlosen Netzwerke in Ihrem Bereich an. klicken Sie auf ein Netzwerk (durch die SSID angezeigt) und klicken Sie dann auf **Connect** (Verbinden).

Erhalten Sie ein starkes Signal, können aber nicht auf das Internet zugreifen, prüfen Sie Ihre TCP/IP-Einstellungen für Ihren kabellosen Adapter. Weitere Informationen finden Sie unter *Grundlagen des Netzwerkbetriebs* in diesem Handbuch.

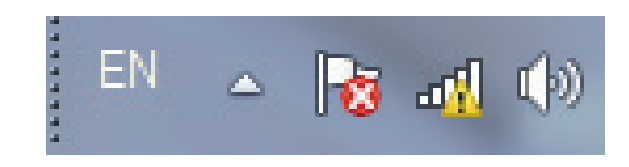

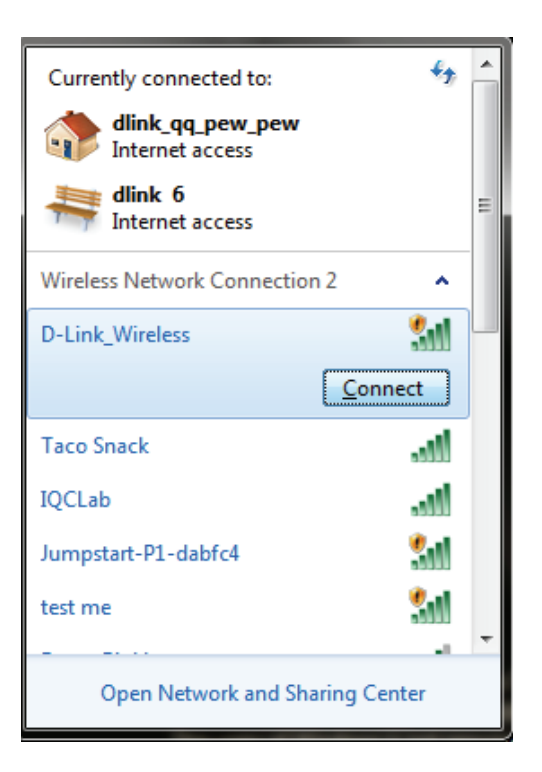

### **Windows Vista®**

<span id="page-32-0"></span>Wenn die Meldung **Drahtlosnetzwerk verfügbar** angezeigt wird, klicken Sie auf die Mitte der Sprechblase, um das Programm zu öffnen

oder in der andere bestehtet der andere bestehtet der andere bestehtet der andere bestehtet der andere besteht

Klicken Sie mit der rechten Maustaste auf das entsprechende Symbol (Computer und Funkwellen) auf Ihrer Task-Leiste (unterer rechter Fensterbereich neben der Anzeige der Uhrzeit). Wählen Sie **Connect to a network** (Mit einem Netzwerk verbinden).

Das Hilfsprogramm zeigt alle verfügbaren drahtlosen Netzwerke in Ihrem Bereich an. klicken Sie auf ein Netzwerk (durch die SSID angezeigt) und klicken Sie dann auf **Connect** (Verbinden).

Erhalten Sie ein starkes Signal, können aber nicht auf das Internet zugreifen, bestätigen Sie die Verschlüsselung, indem Sie das Profil oder die TCP/IP-Einstellungen für Ihren drahtlosen (kabellosen) Adapter prüfen. Weitere Informationen finden Sie unter **Grundlagen des Netzwerkbetriebs** in diesem Handbuch.

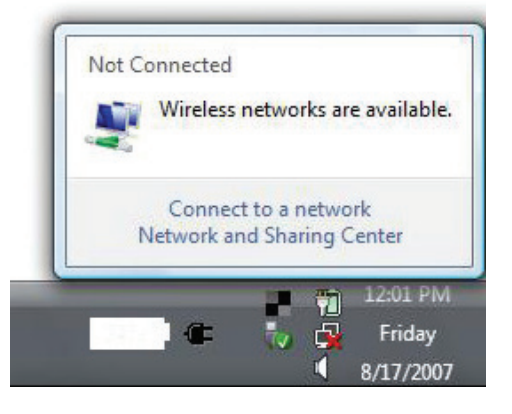

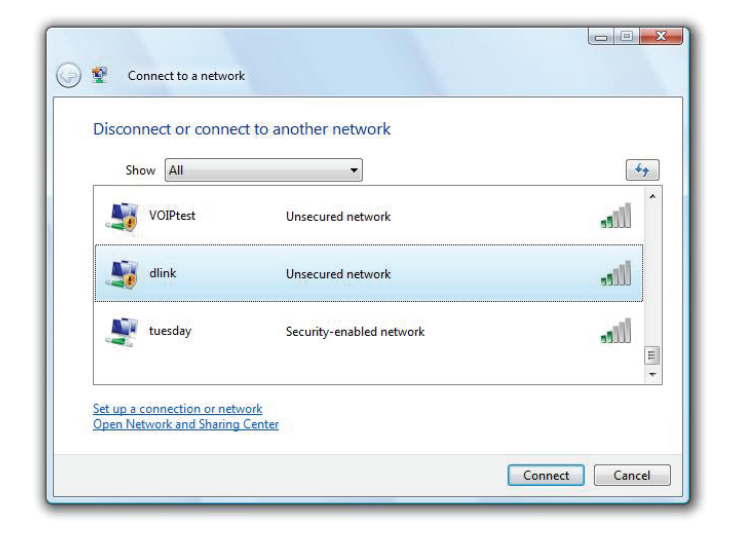

### **Windows® XP**

<span id="page-33-0"></span>Wenn die Meldung *Drahtlosnetzwerk verfügbar* angezeigt wird, klicken Sie auf die Mitte der Sprechblase, um das Programm zu öffnen

oder in der andere bestehtet der andere bestehtet der andere bestehtet der andere bestehtet der andere besteht

Klicken Sie mit der rechten Maustaste auf das entsprechende Symbol (Computer und Funkwellen) auf Ihrer Task-Leiste (unterer rechter Fensterbereich neben der Anzeige der Uhrzeit). Wählen Sie **View Available Wireless Networks** (Verfügbare drahtlose Netze anzeigen).

Das Hilfsprogramm zeigt alle verfügbaren drahtlosen Netzwerke in Ihrem Bereich an. klicken Sie auf ein Netzwerk (durch die SSID angezeigt) und klicken Sie dann auf **Connect** (Verbinden).

Erhalten Sie ein starkes Signal, können aber nicht auf das Internet zugreifen, prüfen Sie die TCP/IP-Einstellungen für Ihren drahtlosen (kabellosen) Adapter. Weitere Informationen finden Sie unter *Grundlagen des Netzwerkbetriebs* in diesem Handbuch.

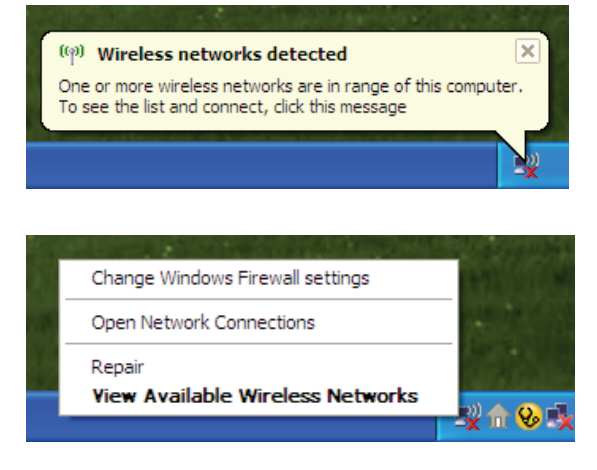

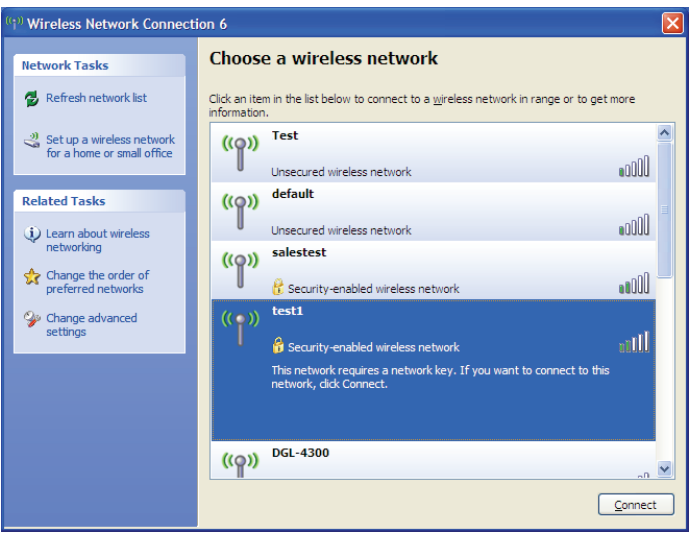

# **Sicherheit für drahtlose Netzwerke**

<span id="page-34-0"></span>In diesem Teil werden die verschiedenen Sicherheitsstufen beschrieben, die Sie zum Schutz Ihrer Daten vor Angriffen und Eindringlingen in Ihr Netzwerk nutzen können. Der DWA-171 bietet die folgenden Sicherheitstypen:

- WPA/WPA2-Personal
- WPA/WPA2-Enterprise

## **Was ist WPA™?**

WPA™ bzw. Wi-Fi® Protected Access, ist ein Wi-Fi-Standard, der entwickelt wurde, um die Sicherheitsfunktionen des WEP (Wired Equivalent Privacy) zu verbessern.

Die 2 wichtigsten Verbesserungen gegenüber WEP sind:

- Verbesserte Datenverschlüsselung durch das Temporal Key Integrity Protocol (TKIP). TKIP verschlüsselt die Schlüssel mit einem Hash-Algorithmus und stellt durch Hinzufügen einer Funktion zur Integritätsprüfung sicher, dass die Schlüssel nicht verändert wurden. WPA2™ basiert auf dem erweiterten Standard 802.11i und verwendet AES (Advanced Encryption Standard) statt TKIP.
- Benutzerauthentifizierung, die im Allgemeinen bei WEP fehlt, durch das Extensible Authentication Protocol (EAP). WEP steuert den Zugriff auf ein drahtloses Netz auf der Basis einer Hardware-spezifischen MAC-Adresse des Computers, die relativ leicht aufgespührt und imitiert werden kann. EAP baut auf einem sichereren Public-Key-Verschlüsselungssystem auf und gewährleistet, dass ausschließlich autorisierte Netzwerknutzer Zugriff auf das Netzwerk haben können.

WPA/WPA2-Personal verwendet einen Kennwortsatz oder einen Schlüssel zur Authentifizierung Ihrer drahtlosen Verbindung. Es handelt sich dabei um ein alphanumerisches Kennwort, das zwischen 8 und 63 Zeichen lang sein muss. Es kann Sonderzeichen (!?\*&) und Leerstellen enthalten. Dieser Schlüssel muss genau dem Schlüssel entsprechen, den Sie auf Ihrem drahtlosen Router oder Access Point eingegeben haben.

WPA/WPA2-Enterprise enthält eine Benutzerauthentifizierung durch das Extensible Authentication Protocol (EAP). EAP baut auf einem sichereren Public-Key-Verschlüsselungssystem auf und gewährleistet, dass ausschließlich autorisierte Netzwerknutzer Zugriff auf das Netzwerk haben können.

## **WPA/WPA2-Personal konfigurieren Den D-Link Wireless Connection Manager verwenden**

<span id="page-35-0"></span>Es wird empfohlen, WPA/WPA2-Personal auf Ihrem kabellosen Router oder Access Point zu aktivieren, bevor Sie Ihren kabellosen Adapter konfigurieren. Wenn Sie sich einem bereits bestehenden Netzwerk anschließen, müssen Sie den verwendeten WPA/WPA2-Personal-Kennwortsatz kennen.

- 1. Öffnen Sie den Wireless Connection Manager, indem Sie auf das D-Link-Symbol auf Ihrem Desktop doppelklicken.
- 2. Markieren Sie das Funknetz/Drahtlosnetzwerk (SSID), zu dem Sie eine Verbindung herstellen möchten, und klicken Sie auf **Connect** (Verbinden). Verwendet das Netzwerk WPA/WPA2-Personal, erscheint das Fenster wie es unten rechts angezeigt ist.
- 3. Geben Sie das gleiche WPA/WPA2-Personal-Kennwort wie auf Ihrem kabellosen Router oder Access Point ein. Klicken Sie auf **Show text in the password field** (Text im Kennwortfeld anzeigen), um den Kennwortsatz zu sehen. Der Schlüssel ist nicht sichtbar, wenn Sie die Markierung des Kästchens aufheben.
- 4. Klicken Sie auf **OK** um die Verbindung zum Netzwerk herzustellen. Die Herstellung der Verbindung kann bis zu 30 Sekunden dauern.

Wenn Sie ein neues Netz erstellen und die WPA/WPA2-Personal-Einstellungen eingeben möchten, finden Sie die entsprechenden Informationen auf der nächsten Seite.

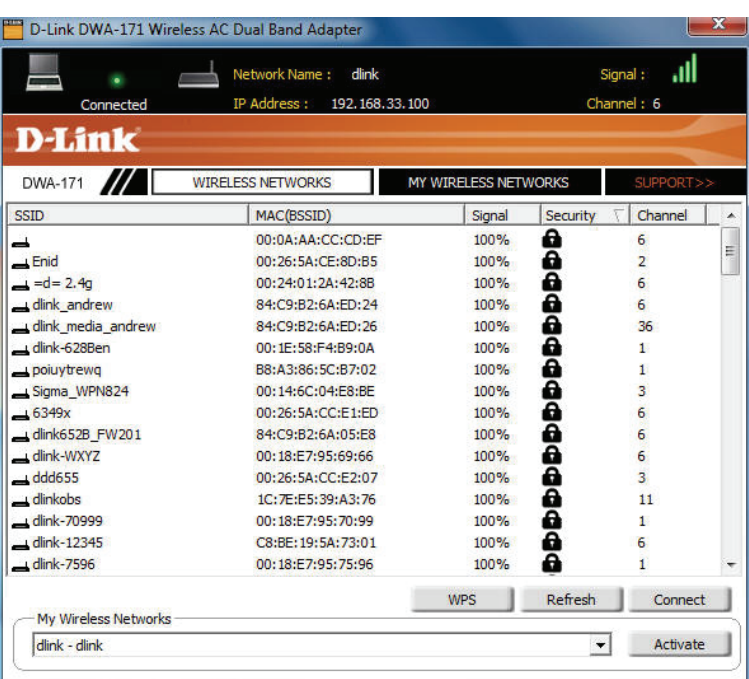

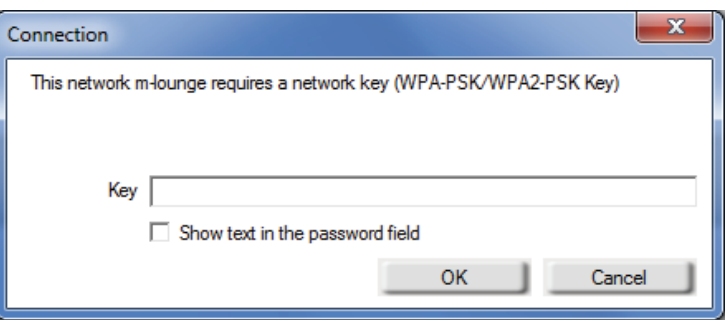

Es wird empfohlen, WPA/WPA2-Personal auf Ihrem kabellosen Router oder Access Point zu aktivieren, bevor Sie Ihren kabellosen Adapter konfigurieren. Stellen Sie sicher, dass der Kennwortsatz auf allen anderen kabellosen Geräten genau gleich ist.

- 1. Öffnen Sie den Wireless Connection Manager, indem Sie auf das D-Link-Symbol auf Ihrem Desktop doppelklicken. Klicken Sie auf **New** (Neu), um ein neues Profil zu erstellen, oder markieren Sie ein bestehendes Profil und klicken Sie auf **Modify** (Ändern).
- 2. Wählen Sie **WPA/WPA2-Personal** unter *Set Security Option* (Sicherheit einrichten).
- 3. Wählen Sie **TKIP**, **AES** oder **Auto**.
- 4. Geben Sie genau den gleichen Kennwortsatz wie den auf Ihrem kabellosen Router oder Access Point ein.
- 5. Klicken Sie auf **OK** um die Verbindung zum Netzwerk herzustellen. Die Herstellung der Verbindung kann bis zu 30 Sekunden dauern.

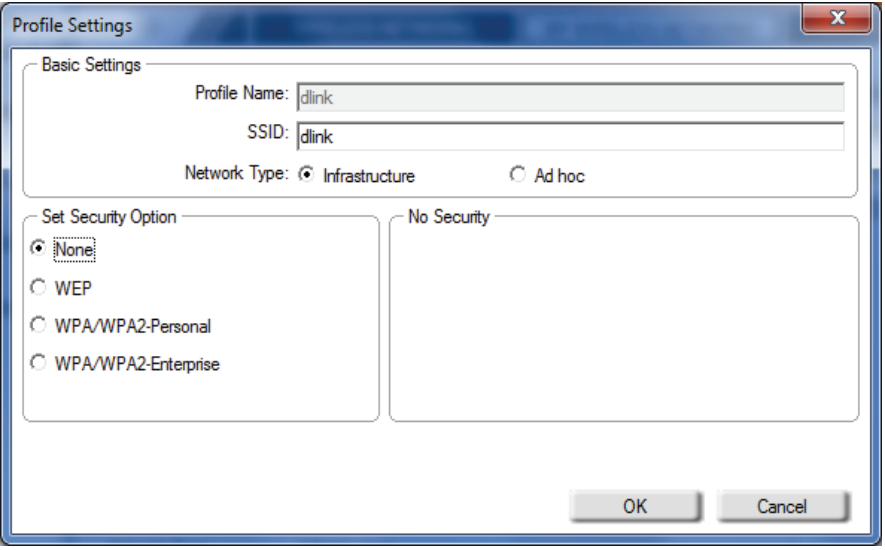

## **WPA/WPA2-Kennwortsatz konfigurieren Windows® 7**

<span id="page-37-0"></span>Es wird empfohlen, die drahtlose Sicherheit (WPA™/WPA2™) auf Ihrem kabellosen Router oder Access Point zu aktivieren, bevor Sie Ihren kabellosen Adapter konfigurieren. Wenn Sie sich einem bereits bestehenden Netzwerk anschließen, müssen Sie den verwendeten Sicherheitsschlüssel oder Kennwortsatz kennen.

- 1. Klicken Sie auf Ihrer Task-Leiste (unterer rechter Bildschirmbereich) auf das Symbol für drahtlose Verbindungen.
- 2. Das Hilfsprogramm zeigt alle verfügbaren drahtlosen Netzwerke in Ihrem Bereich an.

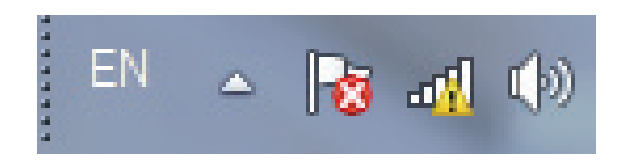

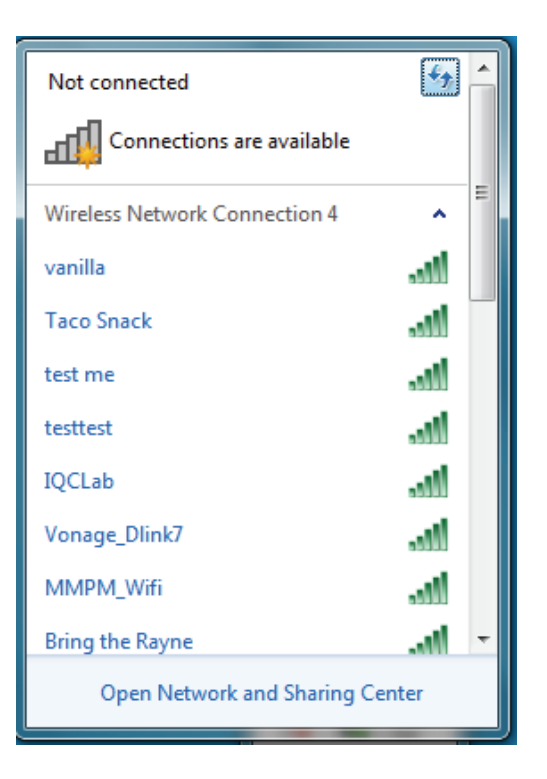

3. Markieren Sie das drahtlose Netzwerk (SSID), zu dem Sie eine Verbindung herstellen möchten, und klicken Sie auf **Connect** (Verbinden).

Erhalten Sie ein starkes Signal, können aber nicht auf das Internet zugreifen, prüfen Sie Ihre TCP/IP-Einstellungen für Ihren kabellosen Adapter. Weitere Informationen finden Sie unter *Grundlagen des Netzwerkbetriebs* in diesem Handbuch.

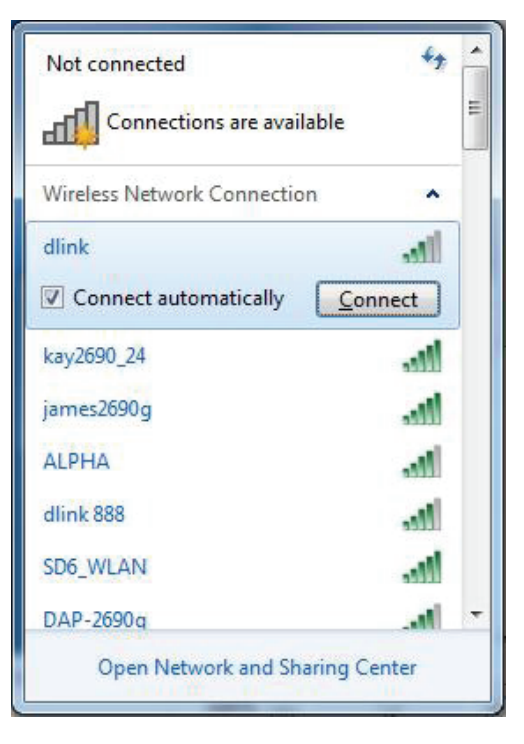

4. Das folgende Fenster wird angezeigt, während Ihr Computer eine Verbindung zu dem Router herzustellen versucht.

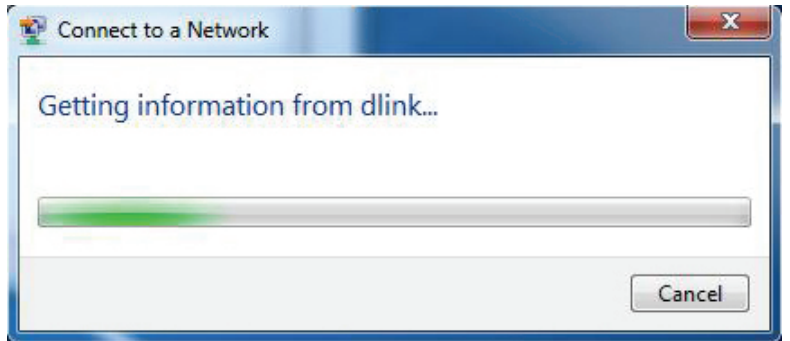

5. Geben Sie den gleichen Sicherheitsschlüssel oder den Kennwortsatz wie den auf Ihrem Router ein und klicken Sie auf **Verbinden**. Sie können auch eine Verbindung herstellen, indem Sie auf die WPS-Taste am Router drücken.

Die Herstellung der Verbindung kann 20 bis 30 Sekunden dauern. Wenn keine Verbindung zustande kommt, überprüfen Sie die Korrektheit der Sicherheitseinstellungen. Der Schlüssel oder Kennwortsatz muss exakt mit dem auf dem kabellosen Router übereinstimmen.

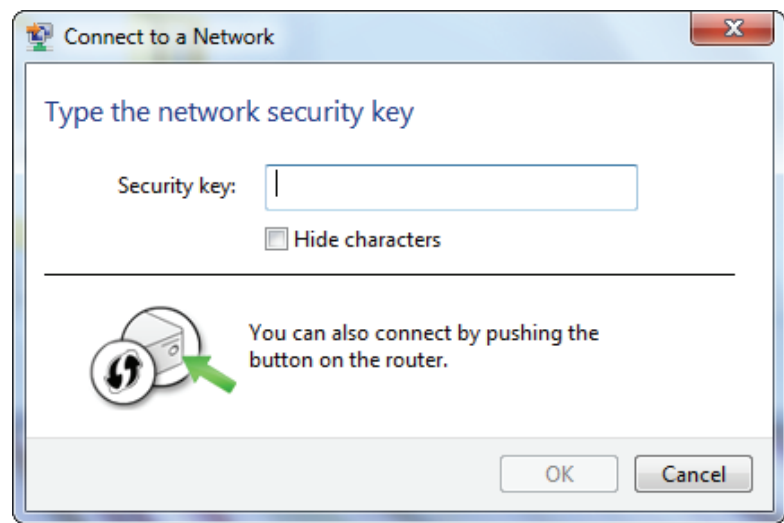

## **Windows Vista®**

<span id="page-40-0"></span>Es wird empfohlen, die drahtlose Sicherheit (WPA™/WPA2™) auf Ihrem kabellosen Router oder Access Point zu aktivieren, bevor Sie Ihren kabellosen Adapter konfigurieren. Wenn Sie sich einem bereits bestehenden Netzwerk anschließen, müssen Sie den verwendeten Sicherheitsschlüssel oder Kennwortsatz kennen.

**1.** Öffnen Sie das Hilfsprogramm für drahtlose Netze in Windows Vista, indem Sie mit der rechten Maustaste auf das entsprechende Symbol in Ihrer Task-Leiste klicken (unterer rechter Bildschirmbereich). Wählen Sie **Connect to a network** (Mit einem Netzwerk verbinden).

**2.** Markieren Sie das drahtlose Netzwerk (SSID), zu dem Sie eine Verbindung herstellen möchten, und klicken Sie auf **Connect** (Verbinden).

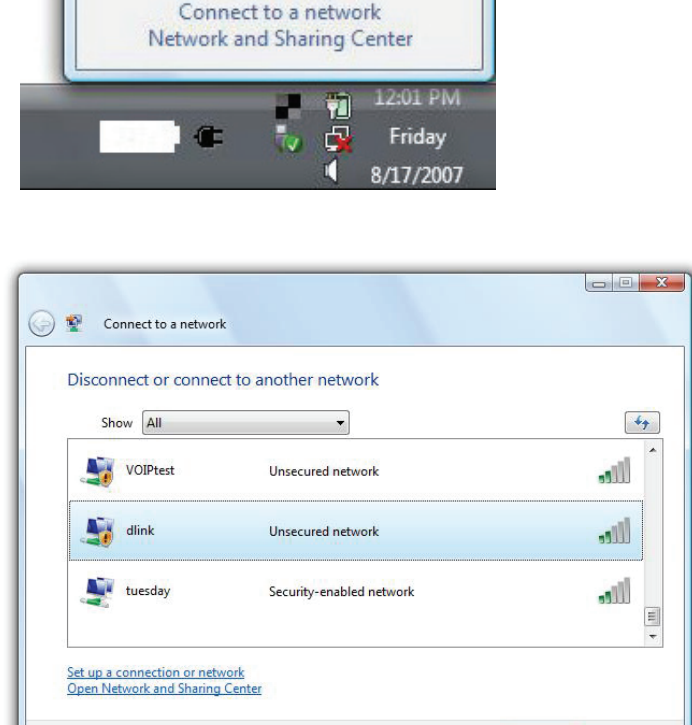

Wireless networks are available.

Not Connected

Connect | Cancel

Abschnitt 5 - Sicherheit für drahtlose Netzwerke

**3.** Geben Sie den gleichen Sicherheitsschlüssel oder den Kennwortsatz wie den auf Ihrem Router ein und klicken Sie auf **Connect** (Verbinden).

Die Herstellung der Verbindung kann 20 bis 30 Sekunden dauern. Wenn keine Verbindung zustande kommt, überprüfen Sie die Korrektheit der Sicherheitseinstellungen. Der Schlüssel oder Kennwortsatz muss exakt mit dem auf dem kabellosen Router übereinstimmen.

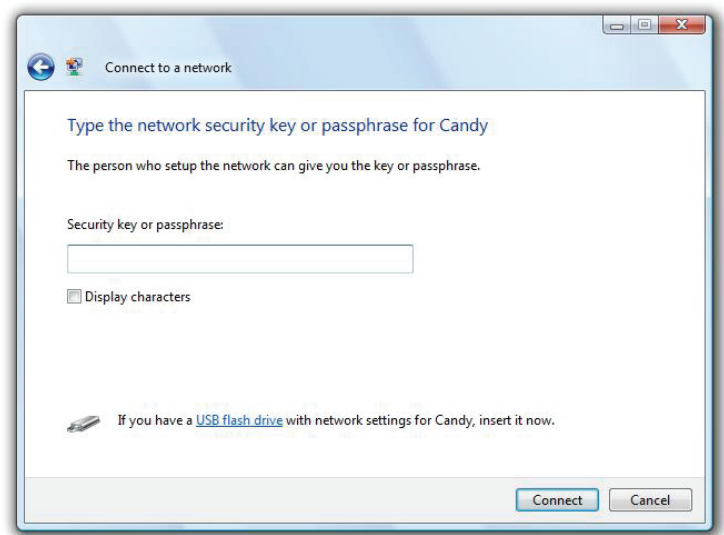

### **Windows® XP**

<span id="page-42-0"></span>Es wird empfohlen, WPA/WPA2-Personal auf Ihrem kabellosen Router oder Access Point zu aktivieren, bevor Sie Ihren kabellosen Adapter konfigurieren. Wenn Sie sich einem bereits bestehenden Netzwerk anschließen, müssen Sie den verwendeten Schlüssel WPA/WPA2-Personal kennen.

- 1. Öffnen Sie das Windows XP-Programm für drahtlose Netzwerkverbindungen durch Klicken mit der rechten Maustaste auf das Symbol 'Drahtloscomputer' in Ihrer Taskleiste (rechte untere Bildschirmecke). Wählen Sie **View Available Wireless Networks** (Verfügbare drahtlose Netze anzeigen).
- **2.** Markieren Sie das drahtlose Netzwerk (SSID), zu dem Sie eine Verbindung herstellen möchten, und klicken Sie auf **Connect** (Verbinden).

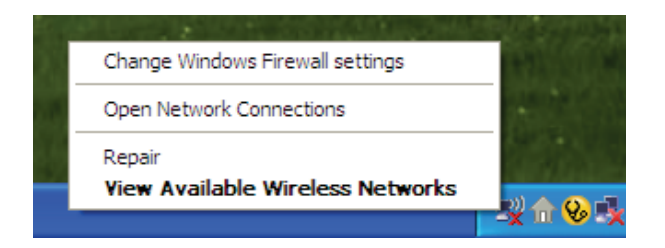

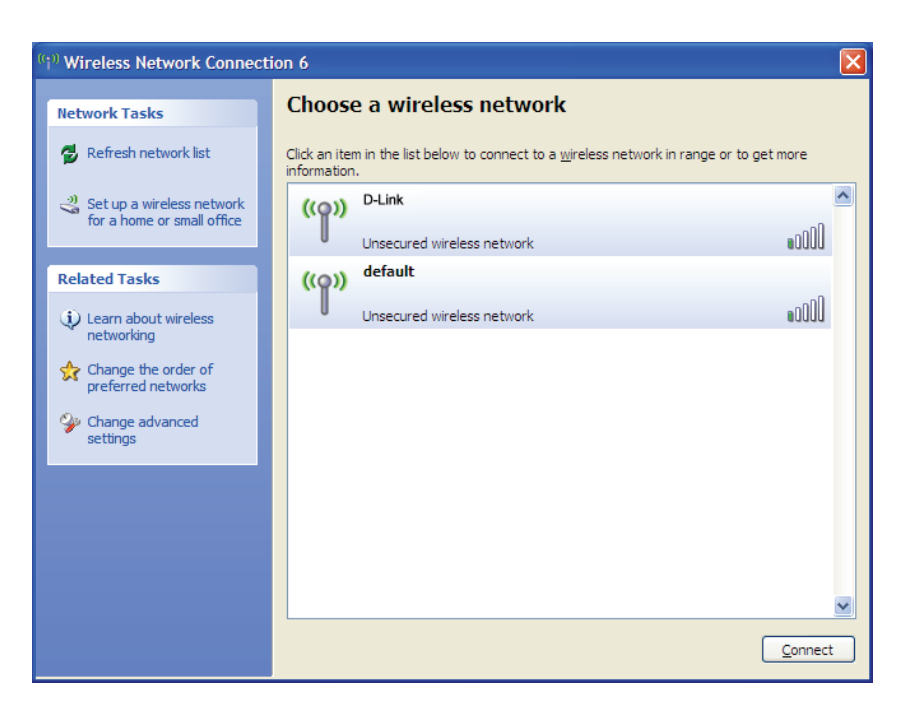

Abschnitt 5 - Sicherheit für drahtlose Netzwerke

**3.** Das Dialogfeld **Wireless Network Connection** (Drahtlose Netzwerkverbindung) wird angezeigt. Geben Sie den WPA/WPA2-Personal-Kennwortsatz ein und klicken Sie auf **Connect** (Verbinden).

Die Herstellung der Verbindung kann 20 bis 30 Sekunden dauern. Kommt keine Verbindung zustande, überprüfen Sie die Korrektheit der WPA/WPA2-Personal-Einstellungen. Der WPA/WPA2-Personal-Kennwortsatz muss exakt der gleiche sein wie auf dem kabellosen Router oder Access Point.

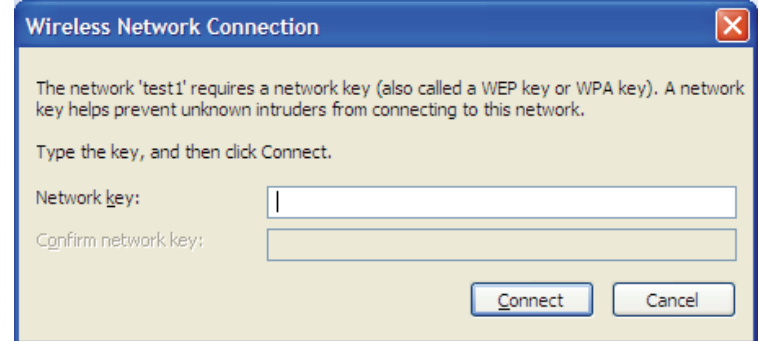

# **WPA/WPA2-Enterprise konfigurieren**

### **Den D-Link Wireless Connection Manager verwenden**

<span id="page-44-0"></span>WPA/WPA2-Enterprise sollte nur von Benutzern eingerichtet werden, die mit der Verwendung eines RADIUS-Servers und dem Einrichten von Zertifikaten vertraut sind.

- 1. Öffnen Sie den Wireless Connection Manager, indem Sie auf das D-Link-Symbol auf Ihrem Desktop doppelklicken. Klicken Sie auf **New** (Neu), um ein neues Profil zu erstellen, oder markieren Sie ein bestehendes Profil und klicken Sie auf **Modify** (Ändern).
- 2. Wählen Sie **WPA/WPA2-Enterprise** unter *Set Security Option* (Sicherheit einrichten) und dann **Auto**, **TKIP** oder **AES**.
- 3. Wählen Sie unter *EAP Type* **EAP-TLS** oder **PEAP**. Extensible Authentication Protocols (EAP) ermöglichen Geräten im Netz, Authentifizierungen vom RADIUS-Server im Netz anzufordern. Alle Geräte im Netz müssen den gleichen EAP-Typ verwenden, wenn ein RADIUS-Server für die Authentifizierung verwendet wird.
- 4. Klicken Sie auf **OK**, um Ihre Einstellungen zu speichern.

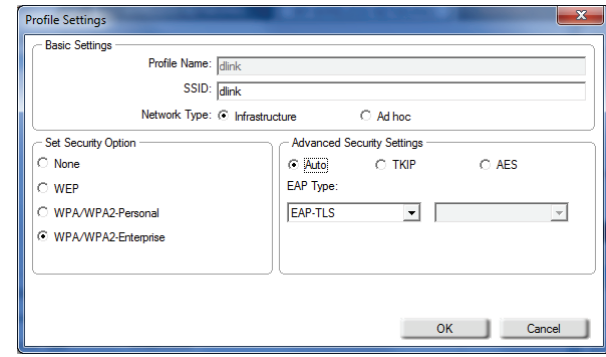

# **Fehlerbehebung**

<span id="page-45-0"></span>In diesem Kapitel finden Sie Lösungen zu Problemen, die während der Installation und des Betriebs Ihres DWA-171 auftreten können. Lesen Sie sich die folgenden Beschreibungen gründlich durch, sollten irgendwelche Probleme aufgetreten sein.

**1. Wie weiß ich, dass mein Adapter korrekt installiert ist?**

Windows XP - Gehen Sie auf **Start** > **Arbeitsplatz** > **Eigenschaften > Hardware > Geräte-Manager.**

Windows Vista/7 - Gehen Sie auf **Start** > **Geräte-Manager**.

Windows 8 - Drücken Sie auf die Taste mit dem **Windows-Symbol** zusammen mit **X** und klicken Sie dann auf **Geräte-Manager**.

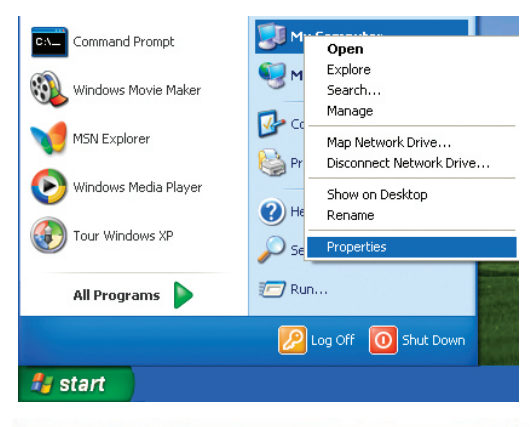

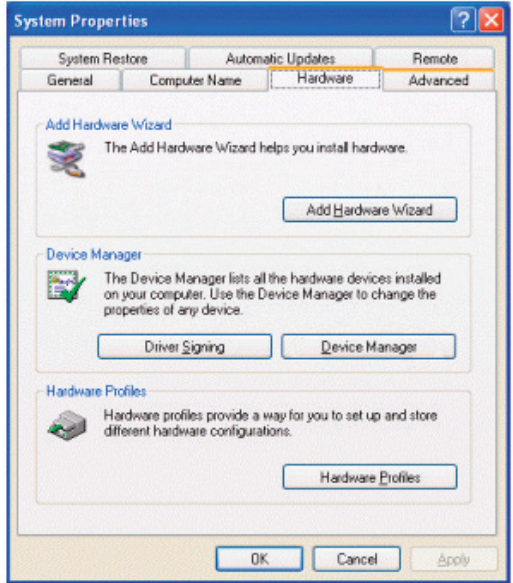

Klicken Sie auf das **+** Zeichen neben **Netzwerkadapter**.

Klicken Sie mit der rechten Maustaste auf **D-Link DWA-171 Wireless AC Dual Band USB Adapter**.

Wählen Sie **Eigenschaften**, um zu prüfen, ob die Treiber korrekt installiert sind.

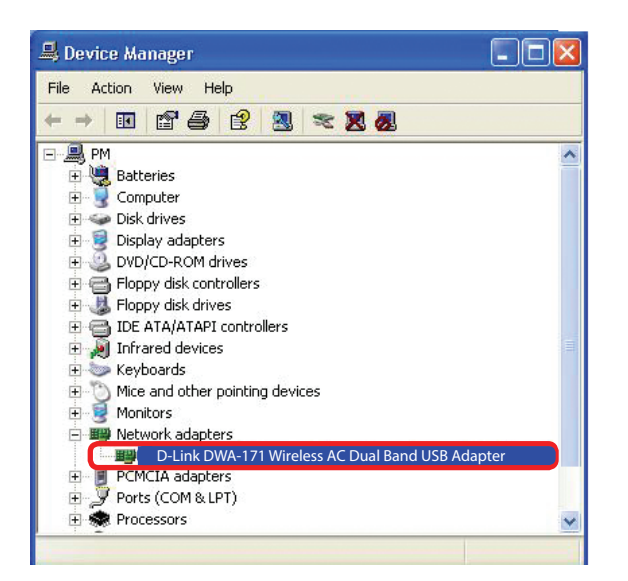

In dem Fenster *Gerätestatus* können Sie sehen, ob das Gerät betriebsbereit ist. Klicken Sie auf **OK**, um fortzufahren.

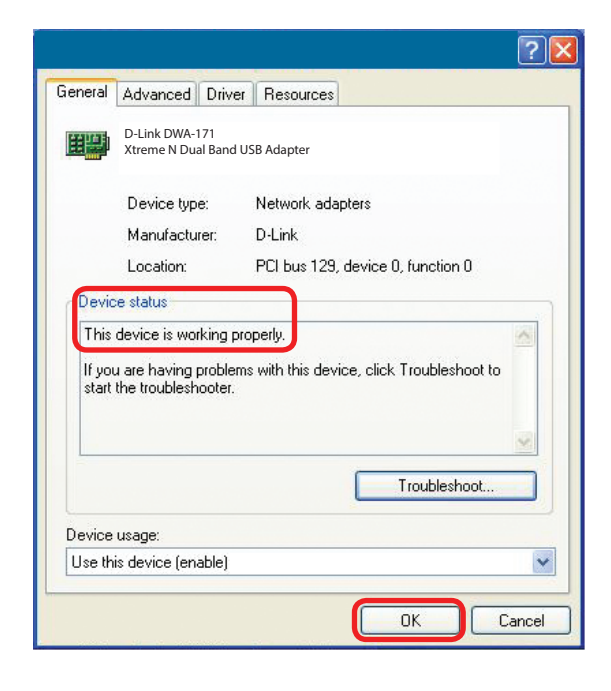

#### **2. Der Computer erkennt den DWA-171 Wireless Adapter nicht.**

Stellen Sie sicher, dass der DWA-171 Wireless Adapter korrekt im USB-Port des Computers steckt. Erkennt Windows<sup>®</sup> die Hardware beim Einfügen des Adapters nicht, müssen Sie Treiber, die vorher geladen wurden, komplett entfernen.

#### **3. Der Computer mit dem installierten DWA-171 kann keine Verbindung zum kabellosen Netz und/oder Internet herstellen.**

- Vergewissern Sie sich, dass die LED-Betriebsanzeigen für das Breitbandmodem normale Aktivität anzeigt. Ist das nicht der Fall, liegt möglicherweise ein Problem mit der Breitbandverbindung vor.
- Überprüfen Sie, dass die LED-Betriebsanzeigen auf dem kabellosen Router korrekt funktionieren. Ist das nicht der Fall, überprüfen Sie, ob Stromkabel und Ethernet-Kabel fest angeschlossen sind.
- Stellen Sie sicher, dass die IP-Adresse, Subnetzmasken-, Gateway- und DNS-Einstellungen für das Netzwerk korrekt eingegeben sind.
- Stellen Sie im Modus **Infrastructure** (Infrastruktur) sicher, dass die gleiche **Service Set Identifier (SSID)** in den Einstellungen für die kabellosen Clients und Access Points angegeben ist. Die werkseitige Standardeinstellung für die SSID für Produkte von D-Link ist keine Eingabe. (Doppelklicken Sie auf das WLAN-Symbol in der Task-Leiste. Das Fenster *Link Info* zeigt die SSID-Einstellung an.)

## **Windows® 7 - Fehlerbehebung**

<span id="page-48-0"></span>Gehen Sie auf **Start** > und klicken Sie mit der rechten Maustaste auf **Computer.Klicken Sie dann auf** > **Eigenschaften**.

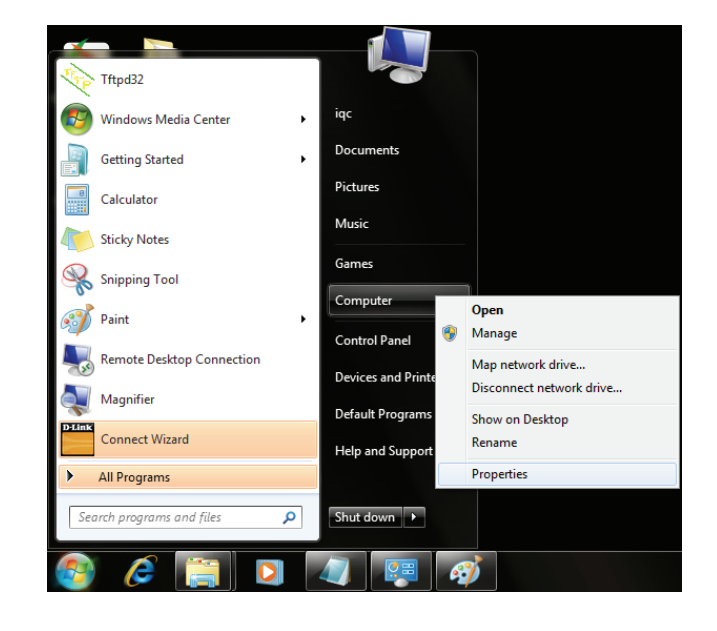

Wählen Sie **Geräte-Manager**.

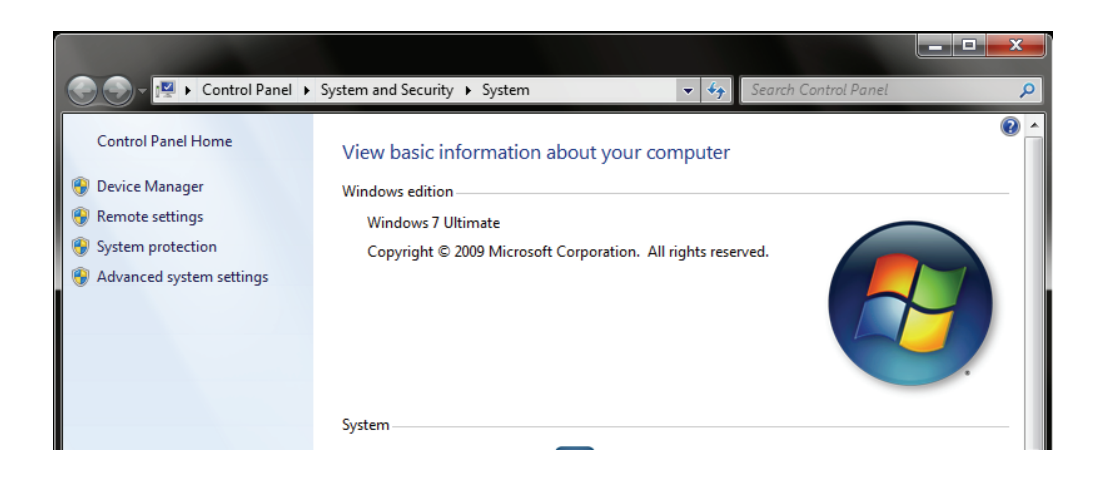

Abschnitt 6 - Fehlerbehebung

Klicken Sie auf das **+** Zeichen neben **Netzwerkadapter.**

Klicken Sie mit der rechten Maustaste auf **D-Link DWA-171 Wireless Desktop Adapter.**

Wählen Sie **Eigenschaften**, um zu prüfen, ob die Treiber korrekt installiert sind.

In dem Fenster **Gerätestatus** können Sie sehen, ob das Gerät betriebsbereit ist. Klicken Sie auf **OK**, um fortzufahren.

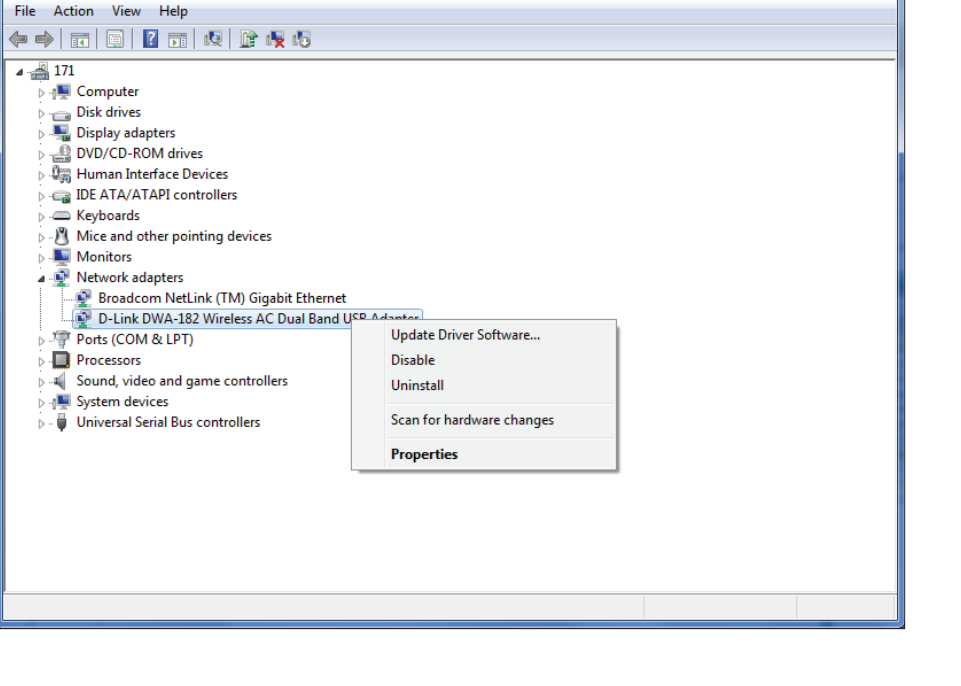

Device Manager

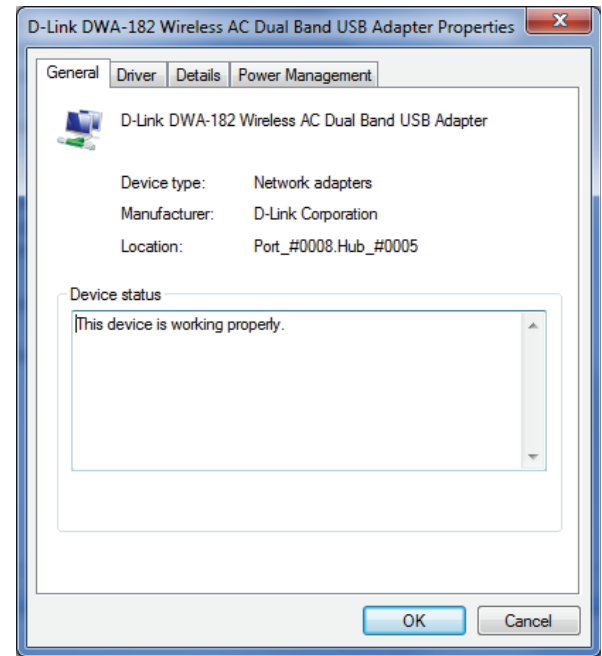

 $\begin{array}{|c|c|c|c|c|}\hline \multicolumn{1}{|c|}{\mathbf{L}} & \multicolumn{1}{|c|}{\mathbf{X}}\hline \end{array}$ 

# **Grundlagen drahtloser Netze**

<span id="page-50-0"></span>Drahtlose Produkte von D-Link basieren auf Industriestandards und dienen zur Bereitstellung drahtloser Verbindungen von hoher Geschwindigkeit, die zuhause, im Geschäftsumfeld oder zum öffentlichen Zugriff auf drahtlose Netzwerke leicht und problemlos verwendet werden können. Mit der strikten Einhaltung der IEEE-Standards bietet Ihnen die Drahtlos-Produktpalette von D-Link die Möglichkeit, sicher auf die gewünschten Daten zuzugreifen - überall und jederzeit. So genießen Sie alle Freiheiten, die Ihnen drahtlose Netzwerke bieten.

Ein drahtloses WLAN (Wireless Local Area Network/drahtloses lokales Netzwerk) ist ein Netzwerk aus Computern, in dem Daten über Funksignale statt Kabel gesendet und empfangen werden. Die Verwendung von WLAN nimmt nicht nur zuhause und in Büros ständig zu, sondern auch in der Öffentlichkeit, wie auf Flughäfen, in Cafés und Universitäten. Innovative Methoden zur Nutzung der WLAN-Technologie helfen, effizienter zu arbeiten und zu kommunizieren. Darüber hinaus hat sich die erhöhte Mobilität ohne Kabel und andere feste Infrastrukturobjekte für viele Nutzer als vorteilhaft erwiesen.

Nutzer dieser drahtlosen Technik können die gleichen Anwendungen wie in einem verkabelten Netz verwenden. So unterstützen die in Laptops und Desktop-Systemen verwendeten Funkadapterkarten die gleichen Protokolle wie Ethernet-Adapterkarten.

Oftmals ist es für mobile Netzgeräte von Vorteil, Verbindungen zu einem herkömmlichen Ethernet-LAN herstellen zu können, um Server, Drucker oder eine Internetverbindung zu nutzen, die durch das kabelgebundene LAN bereitgestellt werden. Ein drahtloser/kabelloser Router ist ein Gerät, das diese Verbindung bereitstellt.

#### **Was bedeutet "drahtlos"?**

Drahtlos- oder Wi-Fi°-Technologie ist eine Methode, um Ihren Computer mit dem Netzwerk zu verbinden, ohne dabei Drähte zu benutzen. Wi-Fi, ein über 300 Unternehmen umfassendes Konsortium, das Produkte verschiedener Hersteller auf der Basis des IEEE 802.11 Standards zertifiziert und so den Betrieb mit verschiedenen drahtlosen Geräten gewährleistet, nutzt Funkfrequenzen zur drahtlosen Verbindung von Computern an beliebigen Standorten im Netz, zuhause oder im Büro.

#### **Warum drahtlose Technologie von D-Link**?

D-Link ist weltweit führender und preisgekrönter Designer, Entwickler und Hersteller von Netzwerkprodukten. D-Link liefert die Leistung, die Sie brauchen, zu einem Preis, den Sie sich leisten können. D-Link bietet Ihnen alle Produkte, die Sie zur Einrichtung Ihres Netzwerks benötigen.

#### **Wie funktioniert ein drahtloses Netzwerk?**

Die drahtlose Kommunikation in einem Netzwerk ist mit jener über ein schnurloses Telefon zu vergleichen. Funksignale übertragen Daten von einem Punkt A zu einem Punkt B. Allerdings unterliegt diese Technologie bestimmten Einschränkungen, in welchem Maße Sie auf das Netzwerk zugreifen können. So müssen Sie sich innerhalb der Reichweite des Funknetzbereichs befinden, um eine Verbindung zu Ihrem Computer herstellen zu können. Zwei Drahtlos-Netze (auch Funknetze oder kabellose Netze genannt) werden unterschieden: WLAN (Wireless Local Area Network) und WPAN (Wireless Personal Area Network).

#### **Wireless Local Area Network (WLAN)**

In einem WLAN oder drahtlosen lokalen Netzwerk verbindet ein Gerät, als Access Point (AP) oder auch Basisstation bezeichnet, Computer mit dem Netzwerk. Der Access Point verfügt über eine kleine Antenne, mit der Daten über Funksignale übertragen werden können. Bei einem in Innenräumen aufgestellten Access Point sind Reichweiten bis zu 90 m möglich. Ein Access Point kann im Freien eine Reichweite von 48 km erreichen und dadurch an Orten wie Produktionsstätten, Industrieanlagen, Schul- und Universitätsgeländen, Flughäfen, Golfplätzen und vielen anderen Orten und Einrichtungen im Freien genutzt werden.

#### **Wireless Personal Area Network (WPAN)**

Bluetooth® ist der Industriestandard für die Drahtlostechnologie, die für WPAN verwendet wird. Bluetooth-Geräte in einem WPAN haben eine Reichweite von bis zu 9 m.

Im Vergleich zu WLAN sind Geschwindigkeiten und Reichweiten geringer, dafür wird wesentlich weniger Strom verbraucht, ideal für den privaten Gebrauch von Mobiltelefonen, PDAs, Kopfhörern, Laptops, Lautsprechern und anderen batteriebetriebenen Geräten.

#### **Wer nutzt die drahtlose Technologie?**

Die Drahtlostechnologie ist in den letzten Jahren so populär geworden, dass sie fast jeder nutzt. Sei es zu Hause, im Büro, im Geschäft - D-Link hat die passende drahtlose Lösung dafür.

#### **Startseite (Home)**

- Breitbandzugriff für alle zuhause
- Im Internet surfen, E-Mails abrufen, Instant Messaging und vieles mehr
- Keine lästigen Kabel mehr im Haus
- Einfach und leicht zu bedienen

#### **Klein- und Heimbüros**

- Die Übersicht über alles zuhause wie auch im Büro behalten
- Fernzugriff auf Ihr Büronetz von zuhause
- Internetverbindung und Drucker mit vielen Computern gemeinsam nutzen
- Kein spezieller Büroraum nötig

#### **Wo wird die drahtlose Technologie verwendet?**

Die drahtlose Technologie hält nicht nur zuhause oder im Büro Einzug, sondern ihre Verwendung breitet sich überall immer weiter aus. Vielen gefällt die Freiheit, die Mobilität bietet, und die Technologie ist inzwischen so beliebt, dass mehr und mehr öffentliche Einrichtungen nun drahtlose Zugriffsmöglichkeiten bereitstellen. Die drahtlose Verbindungsmöglichkeit an öffentlichen Orten wird gewöhnlich "Hotspot" genannt.

Mit einem D-Link USB Adapter in Ihrem Laptop können Sie auf den Hotspot zugreifen, um sich mit dem Internet von entfernten Standorten zu verbinden, wie z. B.: von Flughäfen, Hotels, Cafés, Bibliotheken, Restaurants und Kongresszentren.

Ein drahtloses Netz lässt sich zwar relativ leicht einrichten, kann aber für jemanden, der es zum ersten Mal installiert, ziemlich schwierig sein, weil man nicht weiß, wo man beginnen soll. Wir haben deshalb einige schrittweise Anleitungen und Tipps zusammengestellt, die Ihnen bei der Einrichtung eines solchen drahtlosen Netzwerks helfen sollen.

#### **Tipps**

Hier sind ein paar Punkte, die Sie bei der Installation eines drahtlosen Netzes beachten sollten.

#### **Stellen Sie Ihren Router oder Access Point an zentraler Stelle auf**

Achten Sie darauf, den Router/Access Point an einem zentralen Punkt in Ihrem Netzwerk aufzustellen, um die bestmögliche Leistung zu gewährleisten. Versuchen Sie, den Router/Access Point so hoch wie möglich im Raum aufzustellen, damit das Signal in Ihrem Zuhause entsprechend gestreut wird. In einem Haus mit zwei Stockwerken brauchen Sie für Ihr Netz möglicherweise einen Repeater, um das Signal zu verstärken und so die Reichweite zu erhöhen.

#### **Eliminieren Sie Interferenzen**

Stellen Sie Ihre Heimgeräte wie schnurlose Telefone, Mikrowellenherd und Fernsehgeräte so weit wie möglich vom Router/Access Point entfernt auf. Damit reduzieren Sie mögliche Interferenzen, die die Geräte auf Grund ihrer Nutzung der gleichen Frequenz, verursachen würden.

#### **Sicherheit**

Lassen Sie es nicht zu, dass Ihre Nachbarn oder irgendein Eindringling eine Verbindung zu Ihrem drahtlosen Netz herstellt. Sichern Sie Ihr Netz durch Einschalten der WPA™/WPA2™-Sicherheitsfunktionen auf dem Router. Genaue Informationen zur Einrichtung dieser Funktion finden Sie im Produkthandbuch.

## **Drahtlose Modi**

<span id="page-54-0"></span>Es stehen Ihnen grundsätzlich zwei Vernetzungsmodi zur Verfügung:

- **Infrastrukturmodus** Alle drahtlosen Clients stellen eine Verbindung zu einem Access Point oder drahtlosen Router her.
- **Ad-hoc-Modus** Direkte Verbindung zu einem anderen Computer, zur Peer-to-Peer-Kommunikation, mithilfe von drahtlosen Netzwerkadaptern auf jedem Computer, wie z. B. zwei oder mehr Wireless Network Adapter.

Ein Infrastrukturnetzwerk umfasst einen Access Point oder drahtlosen Router. Alle drahtlosen Geräte oder Clients stellen eine Verbindung zum drahtlosen Router oder Access Point her.

Ein Ad-Hoc-Netzwerk enthält nur Clients, wie z. B. Laptops mit drahtlosen Cardbus-Adaptern. Alle Adapter müssen sich zur Kommunikation im Ad-Hoc-Modus befinden.

# **Grundlagen des Netzwerkbetriebs**

### <span id="page-55-0"></span>**Überprüfung Ihrer IP-Adresse**

Nachdem Sie Ihren neuen D-Link-Adapter installiert und eine drahtlose Verbindung aufgebaut haben, sollten standardmäßig die TCP/IP-Einstellungen eingerichtet werden, um automatisch eine IP-Adresse von einem DHCP-Server (d. h. Router) zu beziehen. Zur Verifizierung Ihrer IP-Adresse führen Sie bitte folgende Schritte durch.

#### **Für Nutzer von Windows® XP**

- Klicken Sie auf **Start** > **Ausführen**. Geben Sie dann im Feld 'Öffnen' des Dialogfensters 'Ausführen' *cmd* ein und klicken Sie auf **OK**.
- Geben Sie bei der Eingabeaufforderung *ipconfig* ein und drücken Sie auf die **Eingabetaste**.
- Die IP-Adresse, die Subnetzmaske und das Standard-Gateway für Ihren Adapter werden angezeigt.

#### **Für Nutzer von Windows® 7/Vista**

- Klicken Sie auf **Start** > **Alle Programme** > **Zubehör** > **Eingabeaufforderung**. Möglicherweise benötigen Sie die Berechtigung eines Administrators, um diese Anwendung auszuführen.
- Für alle zusätzlichen Eingabeaufforderungsfenster, die sich auf die Ausführung der Befehlseingabeanwendung beziehen, wählen Sie **Ja**, **OK**, oder **Weiter**.
- Geben Sie bei der Eingabeaufforderung *ipconfig* ein und drücken Sie auf die **Eingabetaste**.

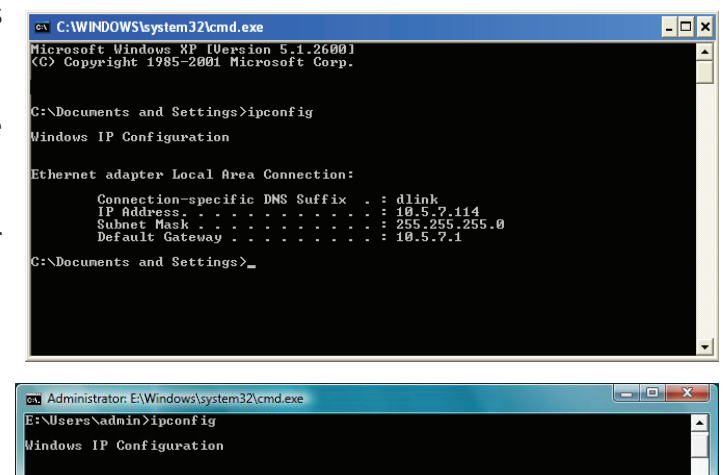

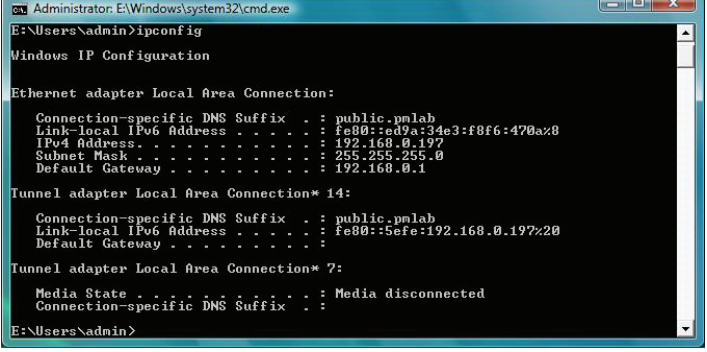

• Die IP-Adresse, Subnetzmaske und das Standard-Gateway für Ihren Adapter werden angezeigt.

Wenn die Adresse 0.0.0.0 ist, überprüfen Sie Ihre Adapter-Installation, die Sicherheitseinstellungen und die Einstellungen auf Ihrem Router. Einige Firewall-Programme blockieren möglicherweise eine DHCP-Anfrage an neu installierte Adapter.

## **Statische Zuweisung einer IP-Adresse**

<span id="page-56-0"></span>Wenn Sie kein(en) DHCP-fähiges(n) Gateway/Router verwenden oder wenn Sie eine statische IP-Adresse zuweisen müssen, führen Sie bitte die folgenden Schritte aus:

### **Für Nutzer von Windows® XP**

- **Windows® XP** Klicken Sie auf **Start** > **Systemsteuerung**. Vergewissern Sie sich, dass Sie die klassische Ansicht gewählt haben. Doppelklicken Sie auf das Symbol für Netzwerkverbindungen.
- Klicken Sie mit der rechten Maustaste auf die **LAN-Verbindung**, die Ihren drahtlosen D-Link Netzwerkadapter (oder anderen Adapter) darstellt, der mit Ihrem Router verbunden wird.
- Markieren Sie **Internetprotokoll (TCP/IP)** und klicken Sie auf **Eigenschaften**.
- Klicken Sie auf **Folgende IP-Adresse verwenden** und geben Sie eine IP-Adresse, die auf dem gleichen Subnetz wie Ihr Netzwerk ist, oder die LAN IP-Adresse auf Ihrem Router ein.

**Beispiel:** Wenn die LAN IP-Adresse des Routers 192.168.0.1 ist, erstellen Sie Ihre IP-Adresse als 192.168.0.X, wobei X eine Zahl zwischen 2 und 99 ist. Stellen Sie sicher, dass die Zahl, die Sie wählen, nicht bereits im Netzwerk verwendet wird.

- Richten Sie das **Default Gateway** (Standard-Gateway) mit der gleichen Adresse wie die LAN IP-Adresse Ihres Routers oder Gateways ein.
- Richten Sie das **Primary DNS** (Primäres DNS) mit der gleichen Adresse wie die LAN IP-Adresse Ihres Routers oder Gateways ein.
- Die Angabe für **Secondary DNS** (Sekundäres DNS) ist optional (Sie können einen DNS-Server von Ihrem Internetdienstanbieter eingeben).
- Klicken Sie auf **OK**, um Ihre Einstellungen zu speichern.

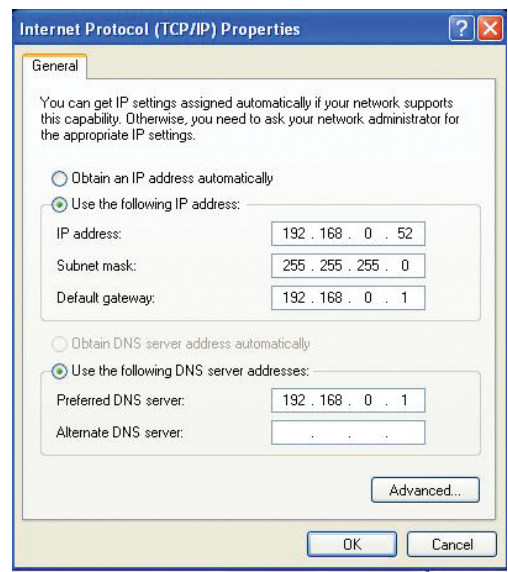

### <span id="page-57-0"></span>**Für Nutzer von Windows®7/Vista**

- Gehen Sie auf **Start** > **Systemsteuerung** (Vergewissern Sie sich, dass Sie die klassische Ansicht gewählt haben). Doppelklicken Sie auf das Symbol **Netzwerk und Freigabecenter**. Wenn Sie Windows Vista nutzen, klicken Sie auf **Netzwerkverbindungen verwalten** im linken Bedienfeld des Fensters. Für Windows® 7 klicken Sie auf **Adaptereinstellungen ändern**.
- Klicken Sie mit der rechten Maustaste auf **LAN-Verbindung**, die Ihren drahtlosen D-Link Netzwerkadapter darstellt, der mit Ihrem Netzwerk verbunden wird.
- Markieren Sie **Internetprotokoll Version 4 (TCP/IPv4)** und klicken Sie auf **Eigenschaften**.
- Klicken Sie auf **Folgende IP-Adresse verwenden** und geben Sie eine IP-Adresse, die auf dem gleichen Subnetz wie Ihr Netzwerk ist, oder die LAN IP-Adresse auf Ihrem Router oder Netzwerk ein.

**Beispiel:** Wenn die LAN IP-Adresse des Routers 192.168.0.1 ist, erstellen Sie Ihre IP-Adresse als 192.168.0.X, wobei X eine Zahl zwischen 2 und 99 ist. Stellen Sie sicher, dass die Zahl, die Sie wählen, nicht bereits im Netzwerk verwendet wird.

- Richten Sie das **Default Gateway** (Standard-Gateway) mit der gleichen Adresse wie die LAN IP-Adresse Ihres Routers oder Gateways ein.
- Richten Sie das **Primary DNS** (Primäres DNS) mit der gleichen Adresse wie die LAN IP-Adresse Ihres Routers oder Gateways ein.
- Die Angabe für **Secondary DNS** (Sekundäres DNS) ist optional (Sie können einen DNS-Server von Ihrem Internetdienstanbieter eingeben).
- Klicken Sie auf **OK**, um Ihre Einstellungen zu speichern.

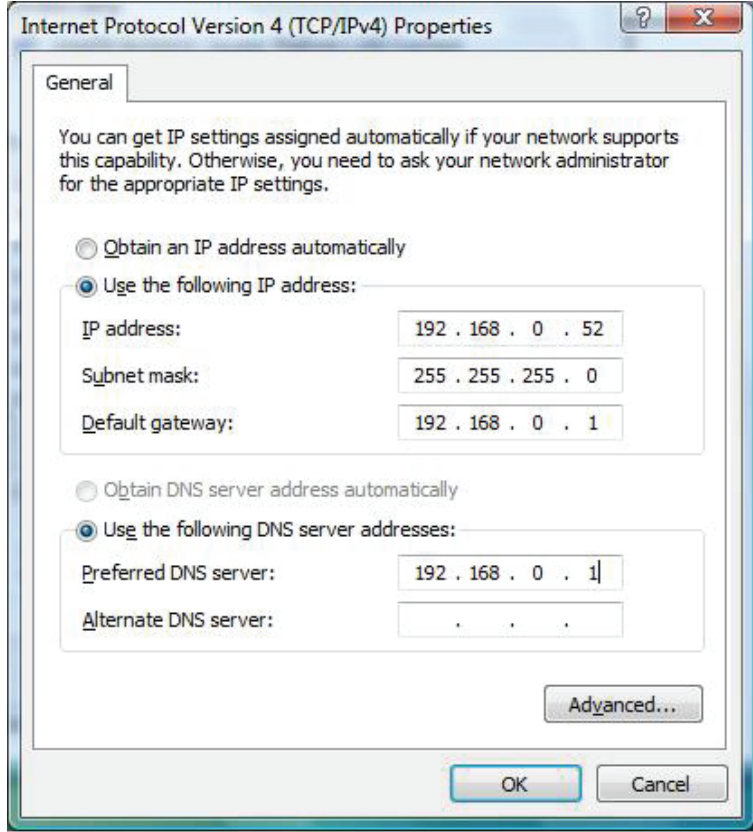

### <span id="page-58-0"></span>**Für Nutzer von Windows®8**

- Drücken Sie auf die Taste mit dem **Windows**-Symbol und geben Sie dann **IP** ein. Klicken Sie auf der rechten Seite auf **Settings** (Einstellungen) und dann auf **Netzwerkverbindungen anzeigen**.
- Klicken Sie auf den Adapter, der Ihren drahtlosen Netzwerkadpater von D-Link darstellt.
- Markieren Sie **Internetprotokoll Version 4 (TCP/IPv4)** und klicken Sie auf **Eigenschaften**.
- Klicken Sie auf **Folgende IP-Adresse verwenden** und geben Sie eine IP-Adresse, die auf dem gleichen Subnetz wie Ihr Netzwerk ist, oder die LAN IP-Adresse auf Ihrem Router oder Netzwerk ein.

**Beispiel:** Wenn die LAN IP-Adresse des Routers 192.168.0.1 ist, erstellen Sie Ihre IP-Adresse als 192.168.0.X, wobei X eine Zahl zwischen 2 und 99 ist. Stellen Sie sicher, dass die Zahl, die Sie wählen, nicht bereits im Netzwerk verwendet wird.

- Richten Sie das **Default Gateway** (Standard-Gateway) mit der gleichen Adresse wie die LAN IP-Adresse Ihres Routers oder Gateways ein.
- Richten Sie das **Primary DNS** (Primäres DNS) mit der gleichen Adresse wie die LAN IP-Adresse Ihres Routers oder Gateways ein.
- Die Angabe für **Secondary DNS** (Sekundäres DNS) ist optional (Sie können einen DNS-Server von Ihrem Internetdienstanbieter eingeben).
- Klicken Sie auf **OK**, um Ihre Einstellungen zu speichern.

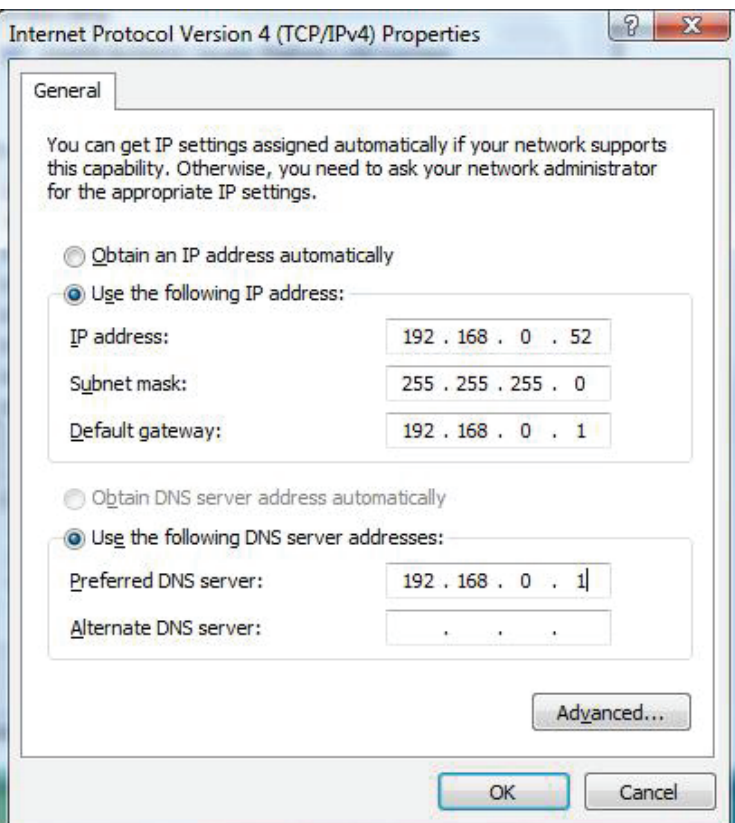

# **Technische Daten**

#### <span id="page-59-0"></span>**Standards**

- IEEE 802.11ac
- IEEE 802.11n
- IEEE 802.11g
- IEEE 802.11a

#### **Bustyp**

• USB 2.0

#### **Sicherheit**

- Wi-Fi Protected Access (WPA™ & WPA2™)
- Wi-Fi Protected Setup PIN & PBC

#### **Aktueller Stromverbrauch**

• 220 mA bei fortwährendem Übertragungsmodus

#### **Betriebsspannung**

 $\cdot$  5 VDC +/- 10 %

#### **Betriebstemperatur**

 $\cdot$  0 °C bis 40 °C

#### **Luftfeuchtigkeit (bei Betrieb)**

• 10 % bis 90 % max. (nicht kondensierend)

#### **Abmessungen**

• 36,6 mm x 18,8 mm x 8 mm

#### **Gewicht**

• 3,9 Gramm

#### **Zertifizierungen**

- FCC-Klasse B
- CE (Kennzeichnung nach EU-Recht für bestimmte Produkte in Zusammenhang mit der Produktsicherheit.)
	- C-Tick
	- $\cdot$  IC
	- Wi-Fi
	- WPS (Wi-Fi Protected Setup)

#### **Garantiebestimmungen**

• 2 Jahre

\* Max. drahtlose Signalrate, abgeleitet aus den Spezifikationen der IEEE Standards 802.11ac, 802.11n und 802.11g. Der tatsächliche Datendurchsatz schwankt. Netzwerkbedingungen und Umgebungsfaktoren, einschließlich Datenverkehr im Netz, Baumaterialien und Gebäudekonstruktionen sowie Netzwerk-Overhead senken die tatsächliche Datendurchsatzrate. Umgebungsspezifische Faktoren haben eine negative Auswirkung auf Reichweiten drahtloser Signalraten.